# Gemeenschappelijke kwesties met IPadressering en statische routes op de 15454  $\overline{\phantom{a}}$

# Inhoud

[Inleiding](#page-0-0) [Voorwaarden](#page-1-0) [Vereisten](#page-1-1) [Gebruikte componenten](#page-1-2) **[Conventies](#page-1-3)** [Achtergrondinformatie](#page-1-4) [Connectiviteit met linkniveau](#page-2-0) [Connectiviteit met IP-niveau](#page-3-0) [De 15454 configureren](#page-4-0) [Probleemoplossing met 15454](#page-5-0) [Ga naar de routingtabel 15454](#page-5-1) [Probleemoplossing voor de 15454 routingtabel](#page-7-0) [De router configureren](#page-8-0) [Probleemoplossing van de router](#page-9-0) [Probleemoplossing voor CTC](#page-10-0) [Het instellen van de 15454 IP-parameters door het LCD-paneel](#page-13-0) [Voer het IP-adres in vanaf het LCD-paneel](#page-13-1) [Gemeenschappelijke IP-adresseringsscenario's voor de 15454](#page-15-0) [IP-scenario 1](#page-15-1) [IP-scenario 2](#page-16-0) [IP-scenario 3](#page-17-0) [IP-scenario 4](#page-18-0) [IP-scenario 5](#page-19-0) [IP-scenario 6](#page-21-0) [IP-scenario 7](#page-22-0) [IP-probleemoplossing](#page-23-0) [Gerelateerde informatie](#page-26-0)

# <span id="page-0-0"></span>**Inleiding**

U ondervindt verschillende gebruikelijke problemen wanneer u IP-adressen en statische routes configureren die u nodig hebt op een netwerk dat ONS 15454 optische switches draait. Dit document maakt gebruik van een gedocumenteerde laboratoriumopstelling om u door een typische netwerkconfiguratie te leiden en verklaart waar deze gemeenschappelijke kwesties zich voordoen.

# <span id="page-1-0"></span>Voorwaarden

# <span id="page-1-1"></span>Vereisten

Er zijn geen specifieke vereisten van toepassing op dit document.

## <span id="page-1-2"></span>Gebruikte componenten

Dit document is niet beperkt tot specifieke software- en hardware-versies.

De informatie in dit document is gebaseerd op de apparaten in een specifieke laboratoriumomgeving. Alle apparaten die in dit document worden beschreven, hadden een opgeschoonde (standaard)configuratie. Als uw netwerk live is, moet u de potentiële impact van elke opdracht begrijpen.

## <span id="page-1-3"></span>**Conventies**

Raadpleeg [Cisco Technical Tips Conventions \(Conventies voor technische tips van Cisco\) voor](//www.cisco.com/en/US/tech/tk801/tk36/technologies_tech_note09186a0080121ac5.shtml) [meer informatie over documentconventies.](//www.cisco.com/en/US/tech/tk801/tk36/technologies_tech_note09186a0080121ac5.shtml)

# <span id="page-1-4"></span>Achtergrondinformatie

Dit document begint met het instellen van connectiviteit op het verbindingsniveau en beweegt op om te beschrijven hoe u IP-connectiviteit op de 15454, Cisco-routers en de Ciscotransportcontroller (CTC) kunt configureren en oplossen. Dit document biedt vervolgens een reeks gidsen voor het oplossen van problemen voor de meest algemene IP scenario's.

Hoewel elk IP-netwerk uniek is, gebruikt dit document de netwerktopologie in Afbeelding 1 om de beginselen te illustreren die u adviseren om een 15454 IP-netwerk te configureren. Nadat u door de configuratiestappen voor het voorbeeldnetwerk hebt gelezen, kunt u deze op uw specifieke netwerk toepassen.

Meestal, zou u de 15454 en de PC in een switch aan de rand van elke kant van het routed netwerk aansluiten. Maak vervolgens een routenetwerkverbinding tussen de switches. In het topologiediagram in Afbeelding 1, vertegenwoordigen Switch-A en Switch-B de switches aan beide zijden van het netwerk, en router-C het routed netwerk.

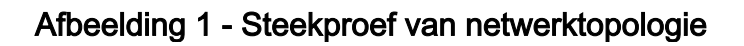

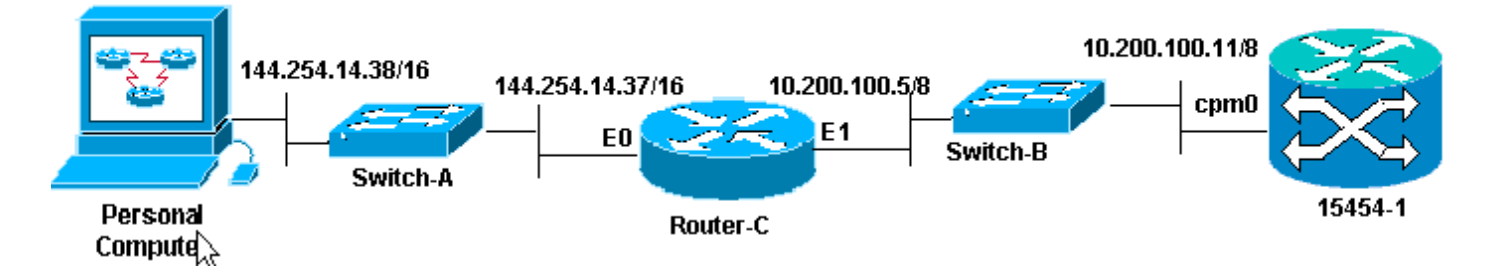

Configureer de ONS 15454 om het IP-adres op de pc te zien. De PC gebruikt de opdrachten ping en tracert om de IP-connectiviteit op ONS 15454 te verifiëren.

# <span id="page-2-0"></span>Connectiviteit met linkniveau

Het voorbeeldnetwerk gebruikt twee typen Ethernet-kabel, namelijk rechte doorlaat en kruisschakeling. In deze tabel kunt u controleren welk type Ethernet-kabel u tussen de verschillende netwerkverbindingen wilt gebruiken:

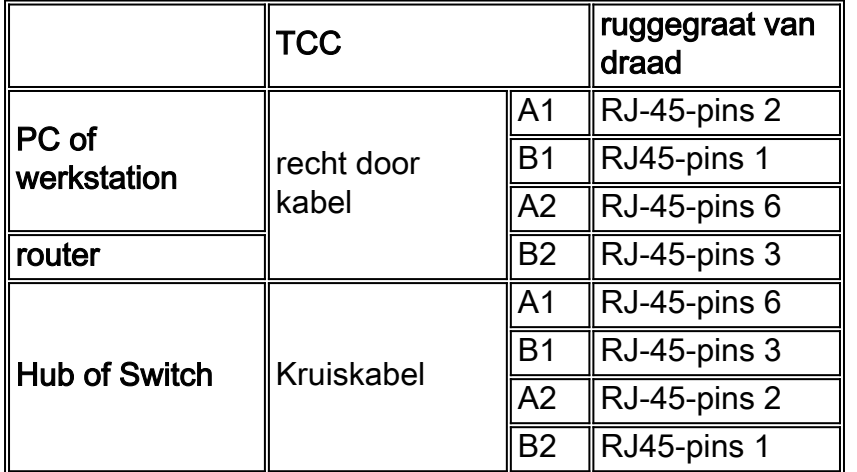

Afbeelding 2 toont een voorbeeld van een rechte-door-Ethernet kabel.

Opmerking: Het tabblad Magnetisch aan beide uiteinden is aan de achterzijde van de connector.

Afbeelding 2 - Voorbeeld van een rechte Ethernet-kabel

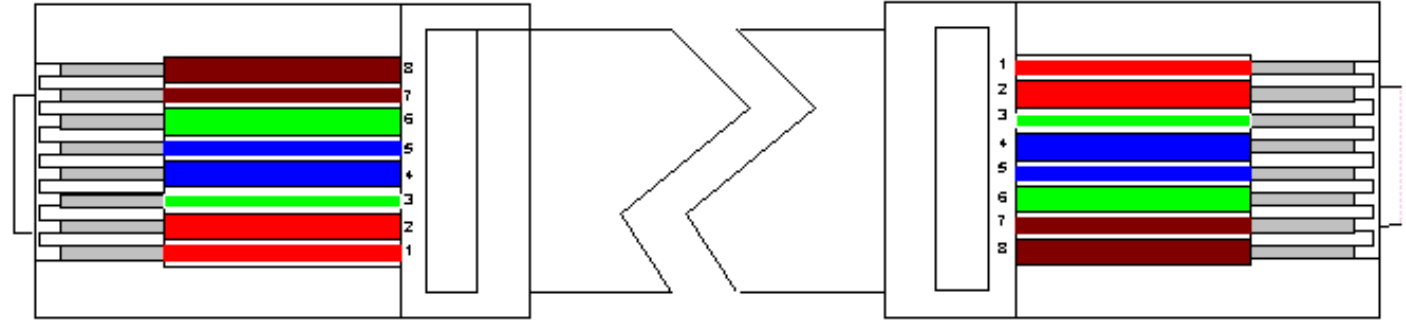

Afbeelding 3 illustreert een voorbeeld van een cross-over Ethernet-kabel.

Opmerking: Het tabblad Magnetisch aan beide uiteinden is aan de achterzijde van de connector.

### Afbeelding 3 - Voorbeeld van een Ethernet-kabel voor kabelkasten

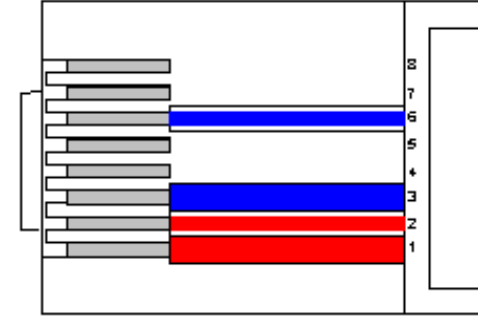

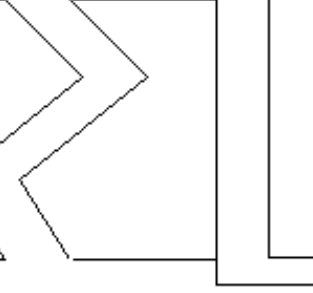

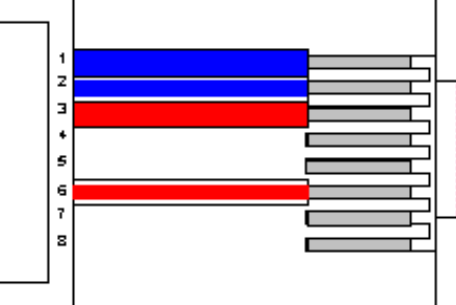

Het voorbeeldnetwerk gebruikt de kabels zoals in afbeelding 4.

### Afbeelding 4 - Gebruik van kabel

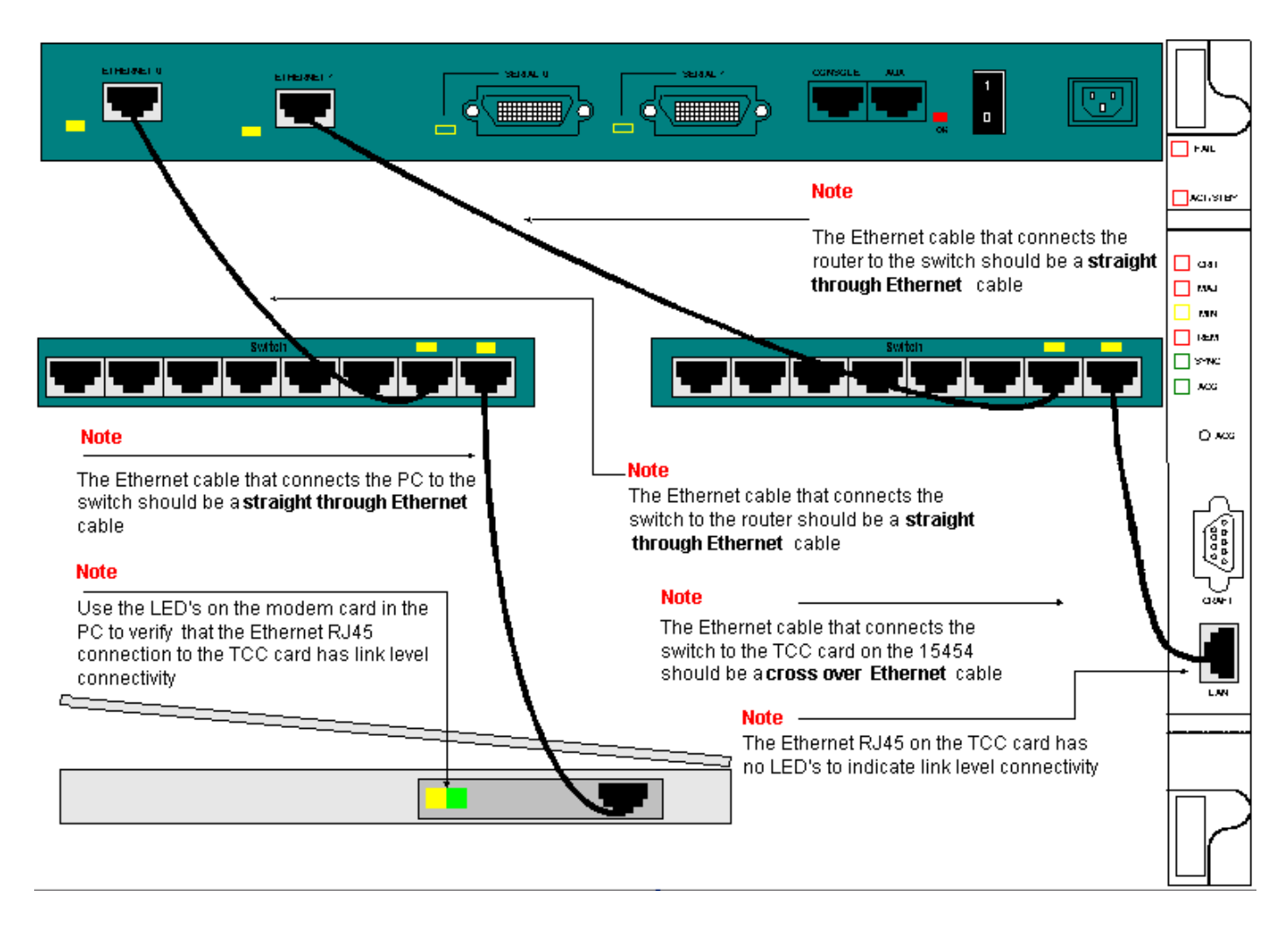

Als u de connectiviteit van het verbindingsniveau moet problematiseren, is de beste te beginnen plaats de LEDs op de RJ-45 poorten.

Opmerking: Er is geen LED beschikbaar op de RJ-45-poort op de Timing Communication and Control (TCC)-kaart.

Als u een verbindingsniveau wilt oplossen, moet u voor deze problemen controleren:

- Slechte kabel
- Onjuiste kabel of afdruk
- Slechte poort op TCC, PC, hub, of router (probeer een andere poort of verwissel de poort naar buiten)
- Onjuiste snelheid of duplex (de Ethernet poort van TCC is 10BaseT half duplex)

# <span id="page-3-0"></span>Connectiviteit met IP-niveau

U kunt maximaal 16 statische routes in de database van het 15454 netwerkelement opslaan om IP-connectiviteit te bieden aan externe CTC-werkstations die op de 15454 aangesloten zijn door routers. De statische routes op het 15454-netwerkelement via de CTC aanbieden.

Opmerking: De huidige versie van CTC-software (v2.2.x) beperkt het aantal gelijktijdige CTCsessies per 15454-knooppunt tot vier. Release 3.x en hoger kunnen tot vijf gelijktijdige CTCsessies verwerken. De prestaties van CTC kunnen variëren, gebaseerd op het volume van de activiteit in elke sessie, netwerkbandbreedte, TCCx kaartlading en de grootte van het aangesloten netwerk van DCC.

Een Network Operations Center (NOC) kan bijvoorbeeld op afstand een 15454 via CTC controleren terwijl tegelijkertijd een medewerker ter plaatse is aangemeld bij een 15454 op het netwerk met een afzonderlijke CTC-sessie.

Om deze statische routes te voorzien, moet u veranderingen in de 15454 en CTC werkstations configureren. De volgende sectie verstrekt een voorbeeld van hoe te om een statische route op de 15454 voor de router verbonden CTC werkstation in de topologie van het monsternetwerk te voorzien.

Voor andere typische IP-adresscenario's, zie het [gedeelte Gemeenschappelijke IP](#page-15-0)[adresseringsscenario's](#page-15-0) van dit document. Deze scenario's bevatten extra details op router en CTC werkstation die de statische routevoorziening op het hier beschreven netwerkelement van 15454 ondersteunen.

## <span id="page-4-0"></span>De 15454 configureren

Volg deze stappen om de 15454 te configureren:

- 1. Selecteer de tabbladen Provisioning > Netwerk uit de weergave van het knooppunt van CTC.
- 2. Selecteer **Maken** in het paneel Static Routes.Het paneel **Statische route maken** 
	- verschijnt:Afbeelding 5 Statische routers maken

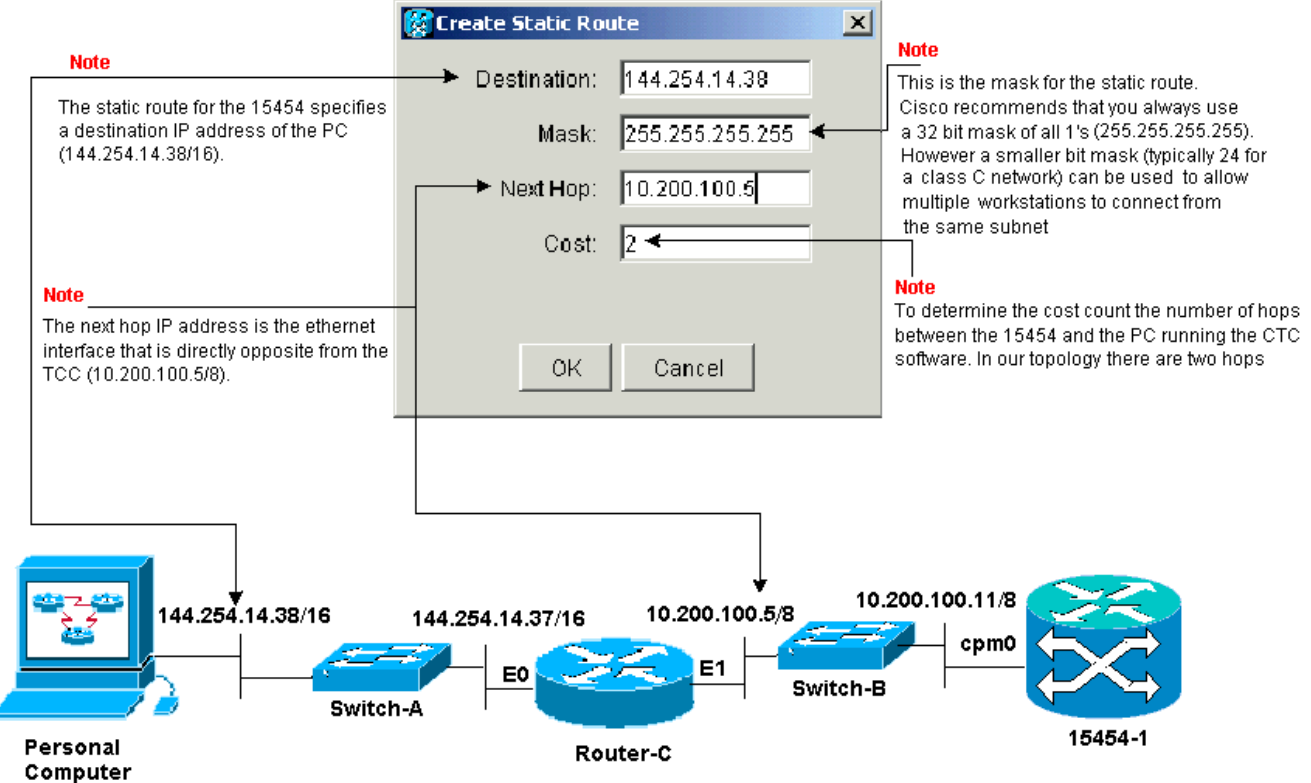

Het paneel Statische route maken bevat een statische route om 15454 toe te staan om een IP-sessie door de router naar een CTC werkstation op het IP-adres van de bestemming in de statische route op te zetten. In het netwerk van de steekproef, ligt het werkstation in een netwerk van Klasse B met een 16 bit Subnet masker. Het IP-adres van het CTC-werkstation is 14.254.14.38.15454 ligt in een netwerk van klasse A met een achtbits subnetmasker. Het IP-adres van de Ethernet Management Interface (cpm0) op de TCC-kaart is 10.200.100.11. Op router-C is het IP-adres van de Ethernet-interface (E1) op hetzelfde segment als 15454 10.200.100.5.Afbeelding 6 - Statische routers

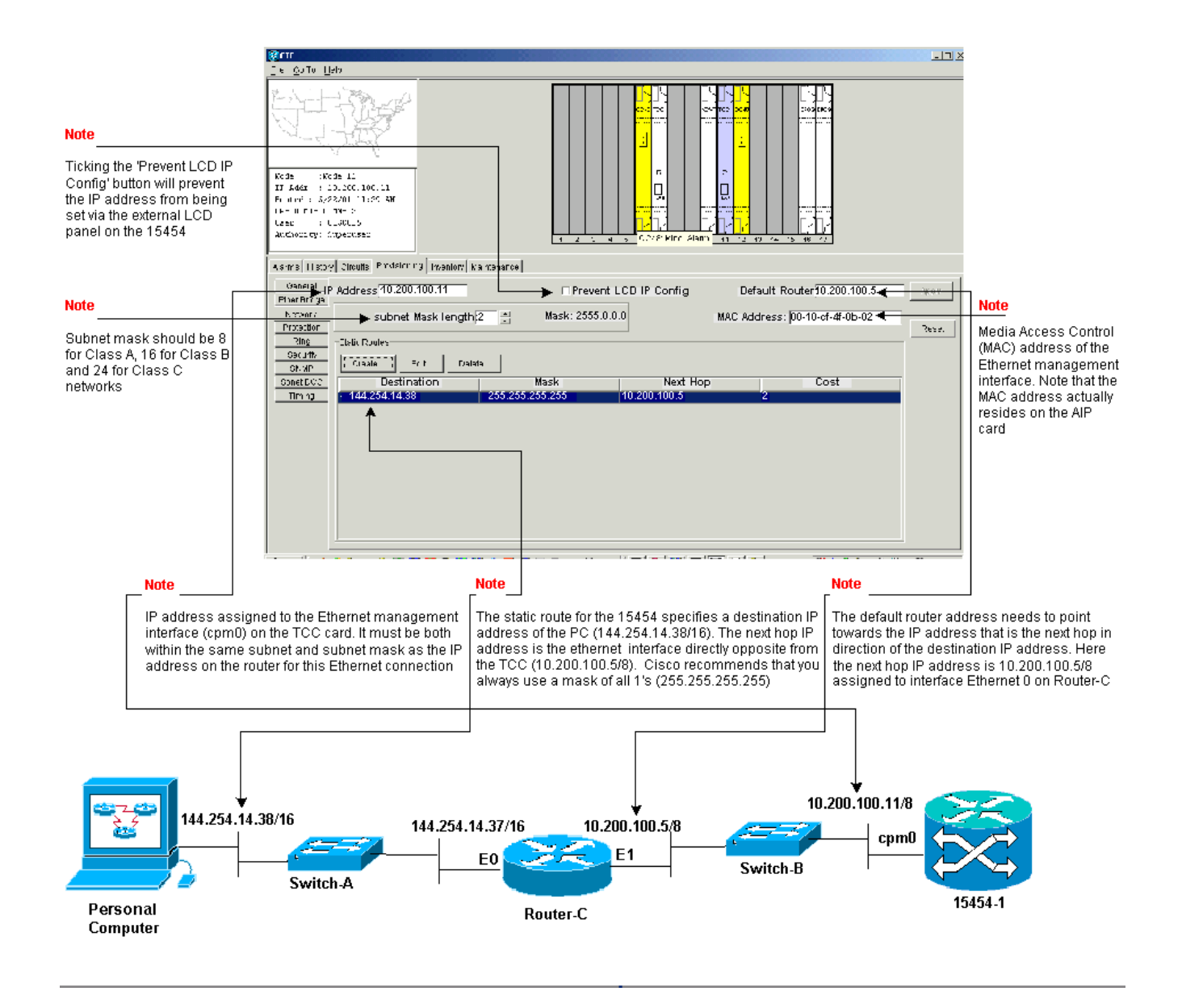

# <span id="page-5-0"></span>Probleemoplossing met 15454

Als u problemen ervaart wanneer u probeert om statische routes op de 15454 te vormen, controleer dan deze kwesties:

- Onjuist IP-adres of subnetmasker:De interfaces op het zelfde netwerk moeten IP adressen hebben die binnen zelfde slechts zijn direct te communiceren.
- Dubbele IP-adressen:IP-adressen moeten uniek zijn. Het netwerkgedeelte kan hetzelfde zijn voor alle adressen, maar het host-gedeelte moet uniek zijn.
- Onjuiste of ontbrekende standaardgateway in 15454 gateway:Configuratie van standaardrouter op gateway 15454 knooppunt als het Ethernet IP-adres van aangrenzende routers.
- Onjuiste of ontbrekende statische routes in 15454 gateway:Configuratie van het IP-adres van de bestemming in de statische route om naar het IP-adres te wijzen dat aan het CTCwerkstation is toegewezen. De statische route wordt automatisch herverdeeld naar alle andere 15454 knooppunten.

## <span id="page-5-1"></span>Ga naar de routingtabel 15454

Om CTC connectiviteit met elkaar te bereiken, alle onderling verbonden 15454 netwerkelementen

in een ring van een Open Kort Pad Eerste (OSPF) gebied. De knooppunten gebruiken de Synchronous Optical Network (SONET) Data Communication Channel (SDCC)-links voor communicatie. De elementen adverteren de routingtabelinformatie in de afzonderlijke knooppunten aan de andere 15454s die de DCCs verbinden.

Ga ervan uit dat 15454 in de topologie van het monsternetwerk één van vier knooppunten in een Bi-Directional Line Switch Ring (BLSR) ring was (zie Afbeelding 7).

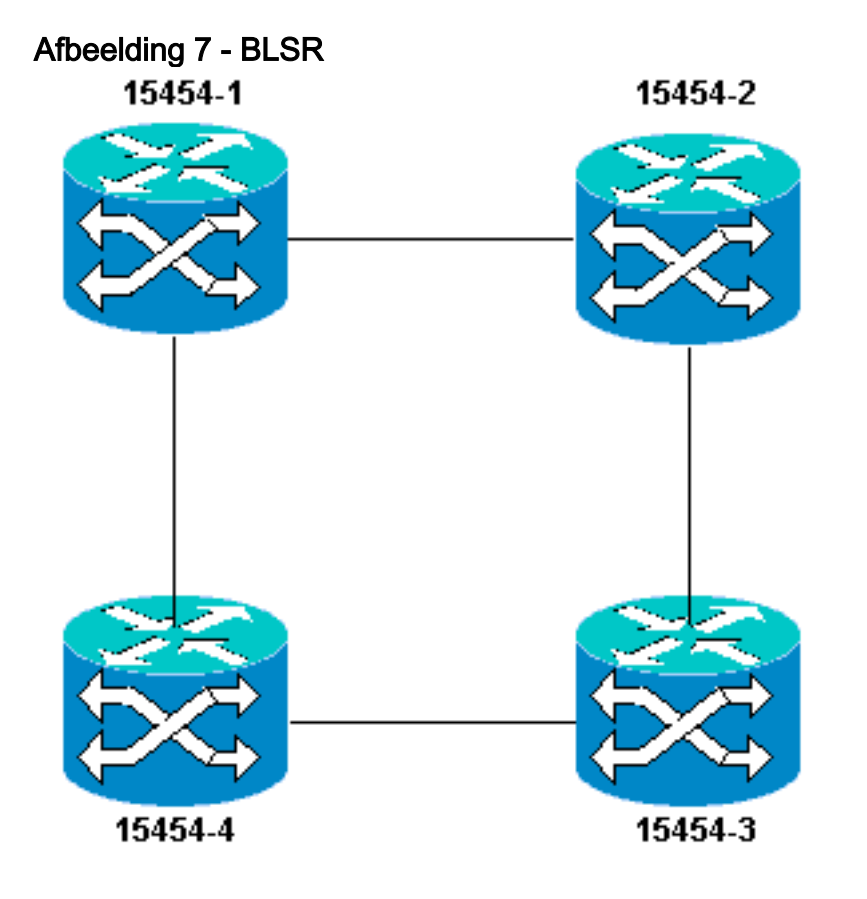

Het knooppunt adverteert de statische route die u in de ring hebt ingesteld op de andere drie knooppunten.

Afbeelding 8 geeft aan dat de linker bovenzijde 15454 (10.200.100.11) de statische route naar de andere drie knooppunten in de ring adverteert. Alle knooppunten delen nu de statische route in hun routingtabellen.

Afbeelding 8 - 10.200.100.11 Hiermee wordt de statische route aangepast

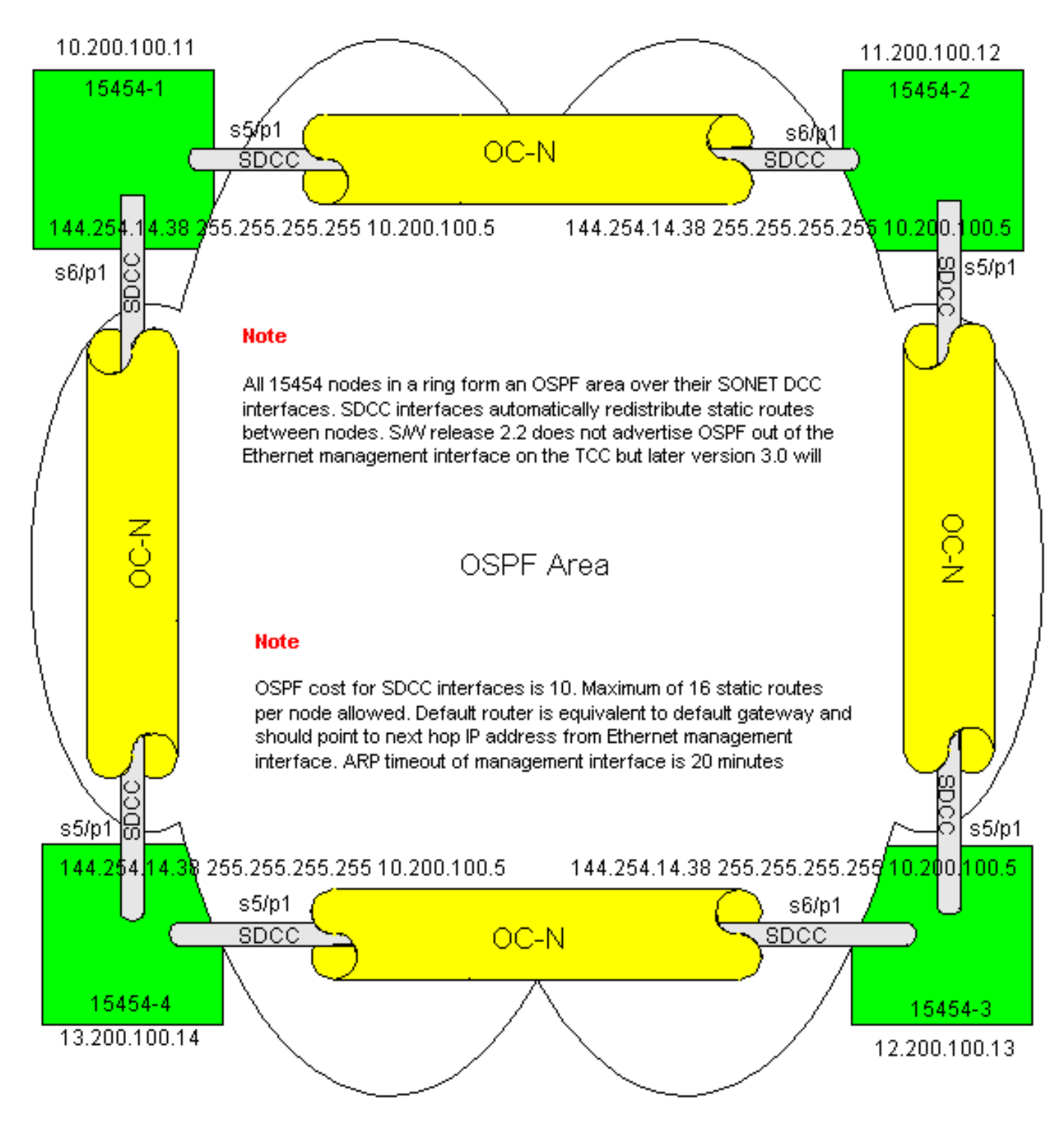

## <span id="page-7-0"></span>Probleemoplossing voor de 15454 routingtabel

Hier zijn de mogelijke oorzaken van SDCC connectiviteitsproblemen:

- U hebt de SDCC-terminaties niet correct ingesteld of de terminaties niet correct ingesteld. Wanneer u SDCC vormt, verander nooit het gebied ID of Uitschakelen OSPF op SDCC tenzij u het netwerk in verschillende OSPF gebieden voor beheerdoeleinden wilt verdelen. U zou deze parameters over het algemeen gebruiken wanneer u het ONS netwerk met OSPF op het LAN integreert.
- Glasvezelpad wordt niet vastgesteld (Loss of Signal (LOS) en Loss of Frame Relay (LOF)- alarmen en -degradatie).
- Optische carriers en poorten van niveau N (OC-N) zijn niet in bedrijf.
- U hebt geen SDCC-tunnels ingesteld.

### <span id="page-8-0"></span>De router configureren

Deze sectie breidt de topologie van het monsternetwerk uit om de dubbele BLSR-ring op te nemen (zie Afbeelding 9):

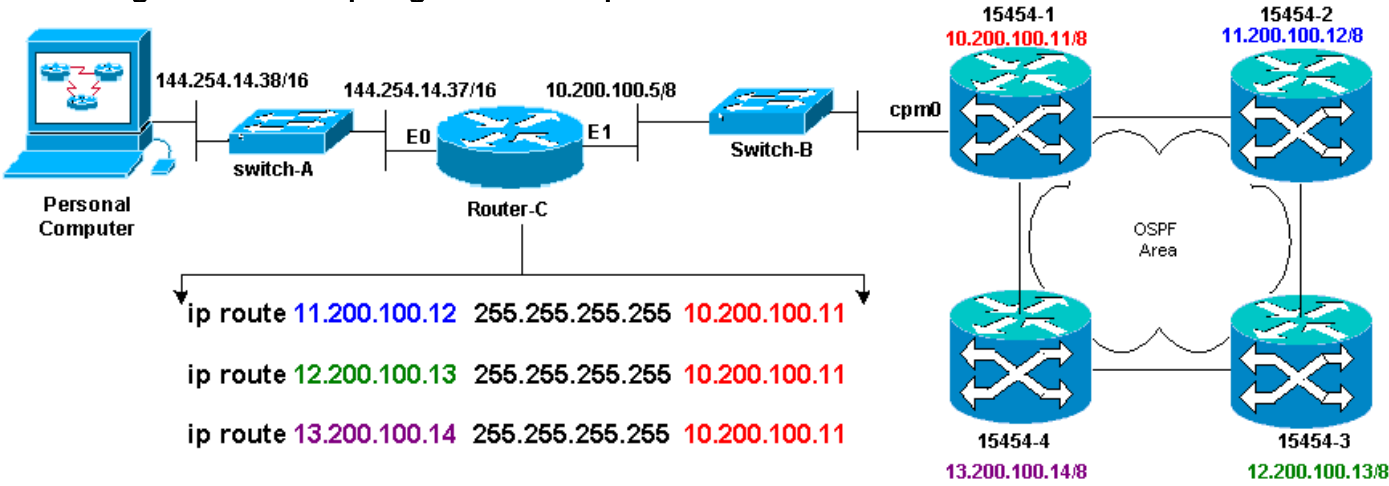

#### Afbeelding 9 - Netwerktopologie met het 4-poorts BLSR

De vier knooppunten in de BLSR vormen een intern OSPF gebied, en verdelen de statische routes die tussen hen geleerd zijn. Echter, het gebied OSPF adverteert de geleerde routes uit de Ethernet beheersinterface (cpm0) op de Kaart TCC op elk van de knopen.

De router-C leert het IP-adres 10.200.100.11 van 15454-1 omdat de router het knooppunt rechtstreeks aansluit. Echter, de andere drie klasse A subnetten die het OSPF gebied binnen de BLSR vormen zijn niet direct verbonden met router-C, en blijven verborgen. 15454-1 adverteert de routes van deze knooppunten niet vanuit de cpm0-interface naar router-C.

Opmerking: Vanaf Cisco ONS 15454 release 3.3 is de Proxy-serverfunctionaliteit beschikbaar. Deze functionaliteit staat de Gateway ONS 15454 toe om als proxy te fungeren voor alle knooppunten achter de gateway. Deze actie verlicht de behoefte van de router om routes te hebben die op alle subnetten achter de Gateway ONS15454 wijzen.

Vandaar, vereist router C dat u statische routes voor de drie knopen vormt waar de router niet direct verbonden is. De statische routes hebben het volgende hop IP adres toegewezen aan interface cpm0 op 15454-1 waaraan router-C direct verbonden is. Bekijk de statische routeverklaringen in de configuratie van router C, zoals hier getoond:

```
!
hostname Router-C
!
.
.
interface Ethernet0
ip address 10.200.100.5 255.0.0.0
!
interface Ethernet1
ip address 144.254.14.37 255.255.0.0
!
.
.
ip route 11.200.100.12 255.255.255.255 10.200.100.11
```
ip route 12.200.100.13 255.255.255.255 10.200.100.11 ip route 13.200.100.14 255.255.255.255 10.200.100.11 !. . line con 0 exec-timeout 0 0 password 7 131200 login line aux 0 line vty 0 4 password 7 010411 login ! end Router-C#

Afbeelding 10 toont de output van de show ip route opdracht op router-C. Beide Ethernet interfaces zijn direct verbonden en de drie 15454 knooppunten die niet direct verbonden zijn zijn bereikbaar via statische routes.

#### Afbeelding 10 - Uitvoer van de tonen IP route Opdracht op router-C

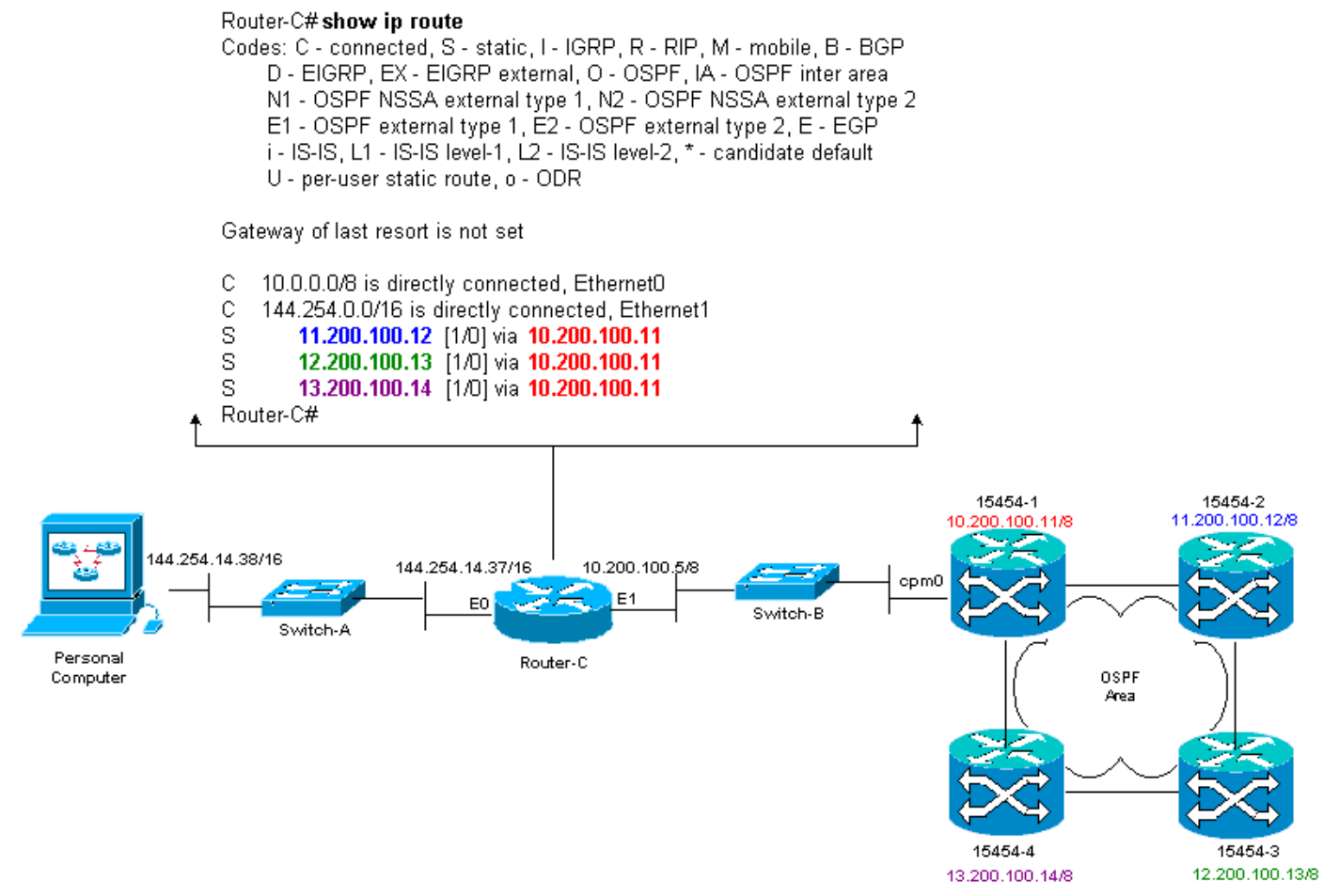

Raadpleeg het gedeelte [IP Routing Scenario 5](#page-19-0) van dit document voor een voorbeeld van de manier waarop u statische routes wilt definiëren.

### <span id="page-9-0"></span>Probleemoplossing van de router

Dit zijn de gemeenschappelijke kwesties die in het ondernemingsnetwerk moeten worden gecontroleerd:

- Controleer IP-connectiviteit tussen de IP-subnetten van de CTC-werkstations en de 15454 gateways.Controleer of de routers in het ondernemings Internet tussen het CTC werkstation en het 15454 gateway-knooppunt waarden hebben in de verzendingstabel voor CTC werkstations IP-net/majoor/supernet en de 15454 gateway-knooppunten/groot/supernet.Van router naast 15454 gateway-knooppunt voert u ping uit vanuit 15454 gateway-gateway naar CTC-werkstations.
- Configureer statische routes voor niet-gateway 15454 knooppunten IP-● adressubster/groot/super-net in router naast 15454 gateway-knooppunt:Ping van de router naast het 15454 gateway-knooppunt naar elk 15454 knooppunt.N.B.: In netwerken die de optie Proxy Server gebruiken, is alleen een Ping-toepassing die specifiek is voor SOCKS V5 succesvol.
- Verdeel statische routes in ondernemingsnetwerk:Controleer of statische routes opnieuw verdeeld worden in ondernemingsnetwerken dynamisch routingprotocol of statistisch geconfigureerd op elke router tussen CTC werkstation en 15454 gateway-knooppunt?Van het CTC-werkstation naar elk 15454 knooppunt pingen.N.B.: In netwerken die de optie Proxy Server gebruiken, is alleen een Ping-toepassing die specifiek is voor SOCKS V5 succesvol.Controleer of de knooppunten een naam in de CTC kaartweergave hebben. Met andere woorden, zorg ervoor dat de knooppunten niet grijs zijn met slechts hun IP adres verschijnen.

## <span id="page-10-0"></span>Probleemoplossing voor CTC

Van de DOS-opdrachtregel direct op het werkstation dat de CTC-toepassing draait, geeft u de opdracht ping uit om de IP-bereikbaarheid tussen het werkstation en de Ethernet-beheerinterface van de TCC-kaart op 15454 te controleren. Ping stuurt Internet Control Management Protocol (ICMP) type acht echo-aanvraagpakketten naar het IP-adres van de doelhost dat u specificeert. De doelgastheer moet met ICMP type 0 echo antwoordpakketten beantwoorden.

Opmerking: Als u Cisco ONS 15454 release 3.3 of hoger hebt uitgevoerd en de optie Proxyserver gebruikt, is ping en tracert alleen geslaagd voor de gateway NE. U hebt een SOCKS V5-bewuste Ping en Tracker-client nodig om netwerkelementen (NEs) achter het Gateway-programma te bereiken.

Zie Afbeelding 11 voor een lijst met beschikbare bewerkingen die u met de opdracht ping kunt specificeren:

### Afbeelding 11 - Lijst van de beschikbare netwerken

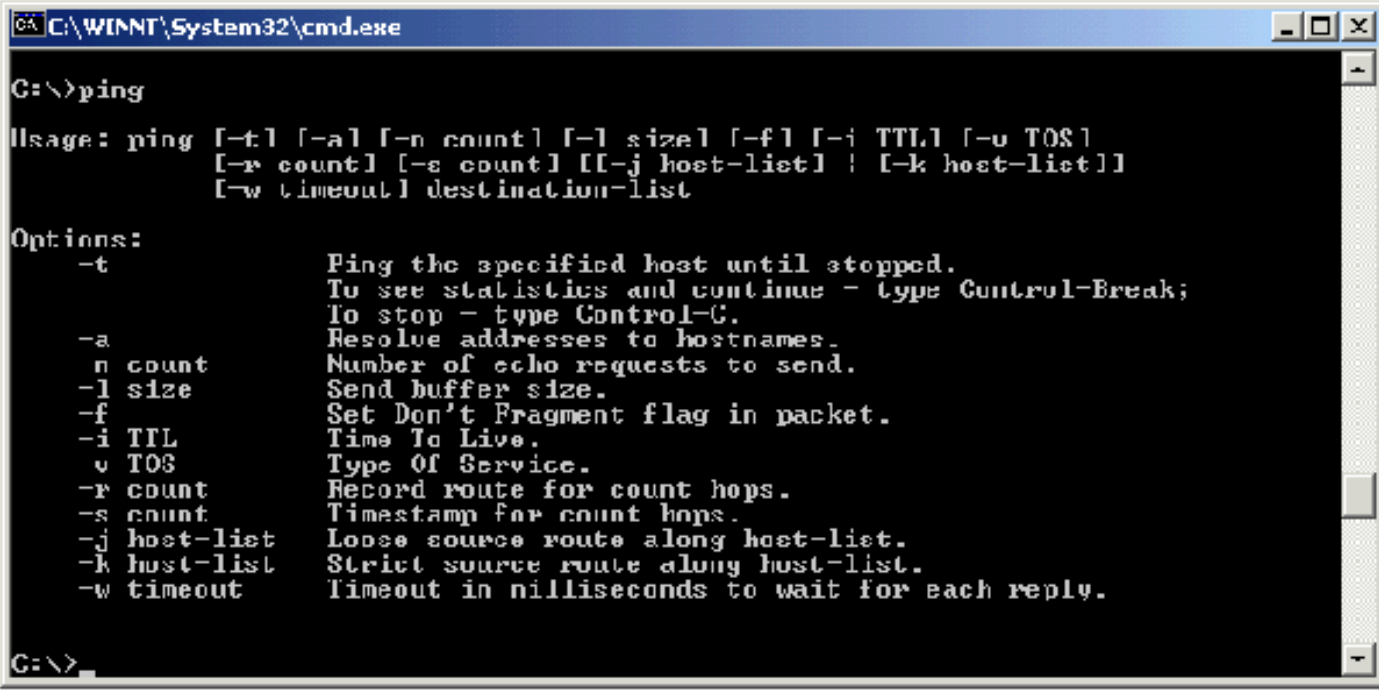

Gebruik ping om 10 ICMP type acht echo-aanvraagpakketten naar het IP-adres te verzenden dat is toegewezen aan de Ethernet Management-interface van 15454 (10.200.100.11). Aangezien u over Ethernet gaat, stuur ook de verzoeken met de maximum Ethernet pakketgrootte van 1500 bytes.

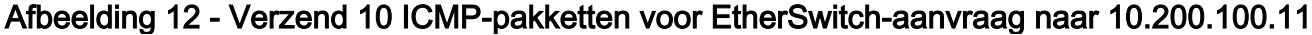

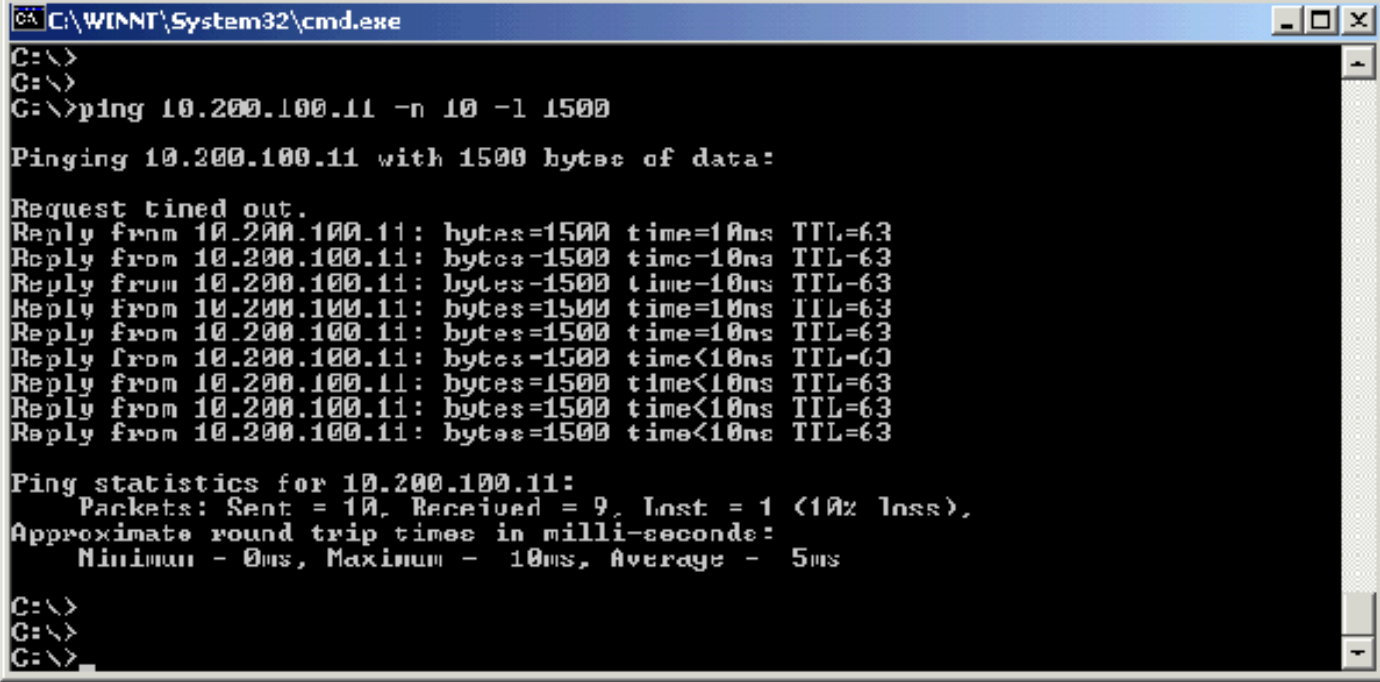

Zoals u kunt zien, ondanks een verlies van 10% dat komt door de onderbreking van de echo verzoeken, kunt u met succes het IP adres bereiken dat aan de Ethernet managementinterface op de TCC kaart in 15454 is toegewezen.

Om het pad dat naar de 15454 is genomen te verifiëren geef de opdracht tracert uit van de DOS opdrachtregel prompt (zie afbeelding 13).

#### Afbeelding 13 - Geef het traceringstool uit de DOS-prompt weer

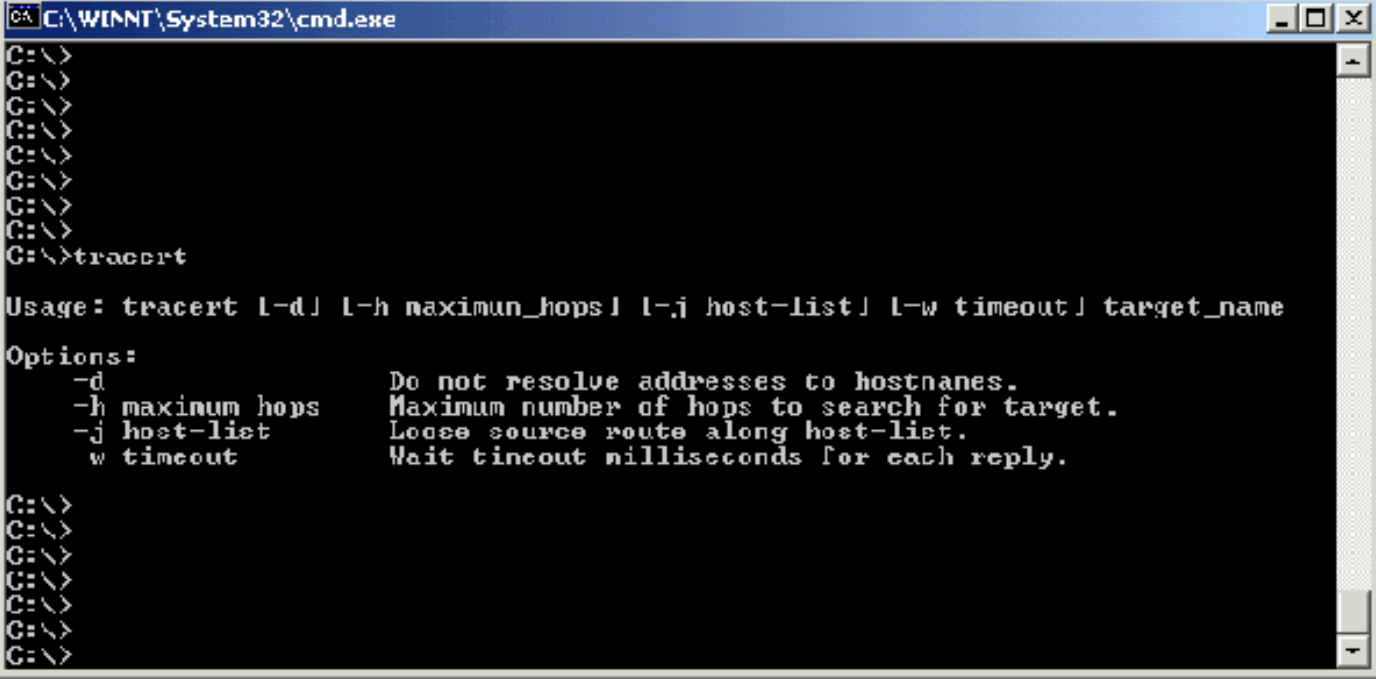

Daarna, gebruik het bevel van het traceringstool om het bestemming IP adres (10.200.100.11) te specificeren dat aan de Ethernet beheersinterface van de TCC kaart op 15454 wordt toegewezen.

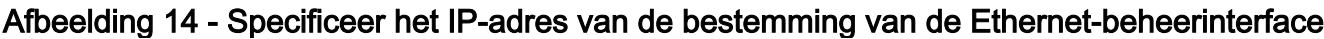

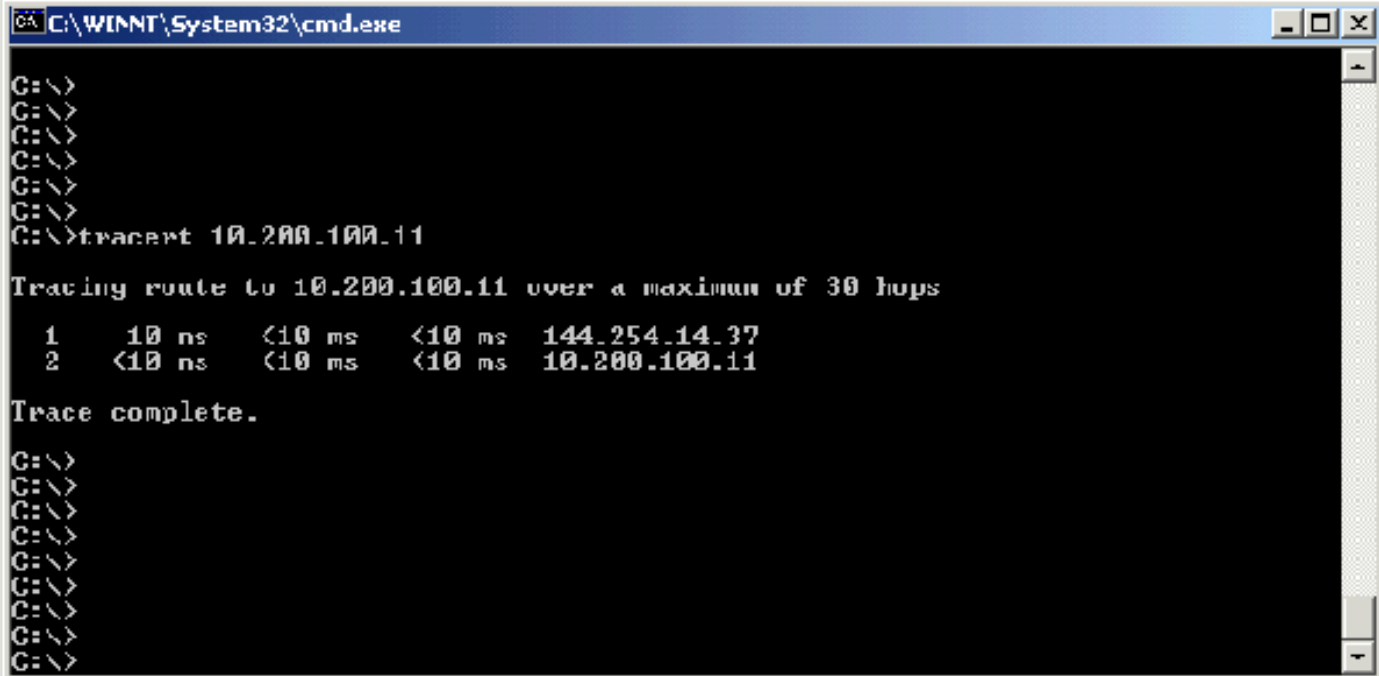

Hier, kun je zien dat het bestemming IP adres twee sprongen verder is. De eerste hop is 144.254.14.37, wat het IP-adres is dat aan de Ethernet 0-interface van het Ethernet-segment is toegewezen waaraan het CTC-werkstation is verbonden. De tweede hop is 10.200.100.11, wat het IP-adres is dat in 15454 is toegewezen aan de Ethernet management interface van de TCCkaart.

Als u problemen hebt met IP-connectiviteit via de CTC, controleer dan deze problemen:

• Onjuiste IP-adressen of subnetmasker:De interfaces op het zelfde netwerk moeten IP adressen hebben die binnen zelfde slechts zijn direct te communiceren.

- Dubbele IP-adressen:IP-adressen moeten uniek zijn. Het netwerkgedeelte kan hetzelfde zijn voor alle adressen maar het host-gedeelte moet uniek zijn.
- Onjuiste of ontbrekende standaardgateway of statische route.
- Onverwacht IP-adres op een pc met dubbele kop:Controleer of de CTC-toepassing een onverwacht IP-adres op een pc met dubbele lading ziet. Met andere woorden, controleer of u dubbele Netwerkinterfacekaarten (NIC) hebt die op de PC zijn geïnstalleerd.

## <span id="page-13-0"></span>Het instellen van de 15454 IP-parameters door het LCD-paneel

U kunt het IP-adres, subnetmasker en de standaardrouteradressen van ONS 15454 via de sleuf, status en poortknoppen op het voorpaneel Liquid Crystal Display (LCD) instellen. U kunt deze basisbewerkingen uitvoeren zonder computer.

U kunt de LCD-toegang van het voorpaneel tot de netwerkconfiguratie uitsluiten. Klik op de tabbladen Provisioning > Netwerk in de weergave van het knooppunt van CTC. Selecteer de knop Prevent LCD IP Config en klik op Toepassen.

Opmerking: Het LCD-scherm keert na 30 seconden ingedrukt blijven op de normale weergavemodus terug.

### Afbeelding 15 - Frontpaneel LCD

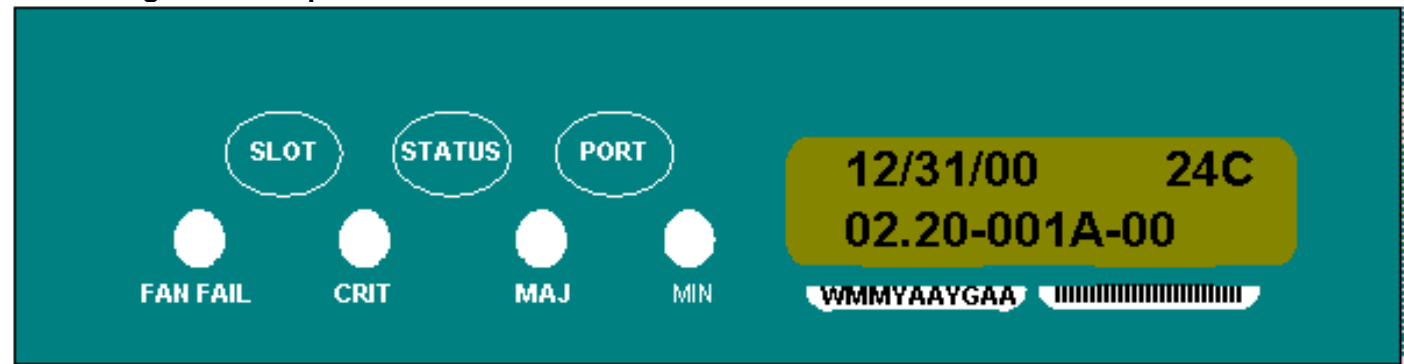

# <span id="page-13-1"></span>Voer het IP-adres in vanaf het LCD-paneel

Voltooi deze stappen om een IP-adres in te voeren via het LCD-paneel:

- 1. Druk meermalen op de knop Slot om Ssleuf-0 op het LCD-paneel te selecteren. Slot-0 geeft het Slot-0 menu aan.
- 2. Druk herhaaldelijk op de knop **Port** om door de configuratiemenu's te bladeren totdat de optie IP-adres verschijnt.
- 3. Druk op de knop Status.
- 4. Druk op de knop **Slot (Volgende)** om naar het IP-adrescijfer te gaan dat u moet wijzigen. Het geselecteerde cijfer knippert.
- 5. Druk op de knop **Port (Wijzigen)** om het IP-adrescijfer met het juiste cijfer te selecteren.Afbeelding 16 - Een cijfer in het IP-adres wijzigen

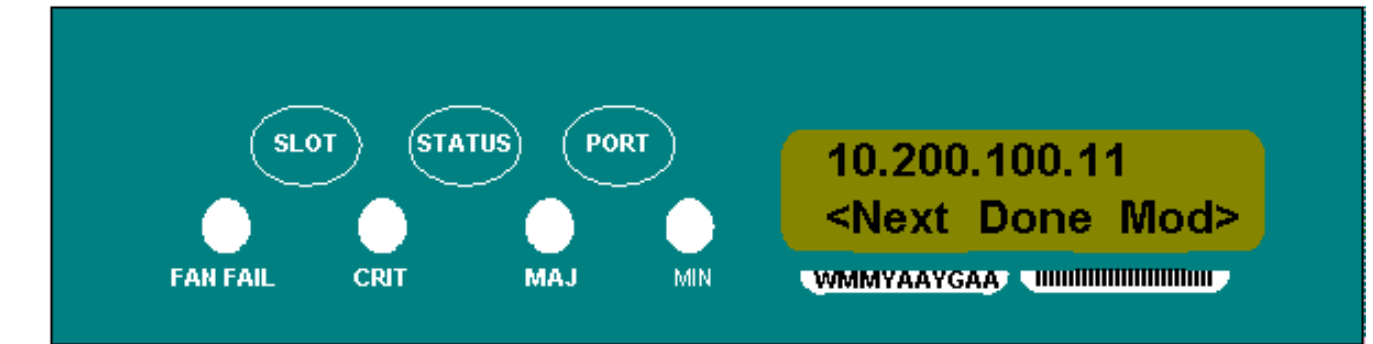

6. Druk op de knop **Status (Gereed)** om terug te keren naar het menu Slot-0, wanneer u het gewenste IP-adres hebt ingesteld.Afbeelding 17 - Status (Gedaan)

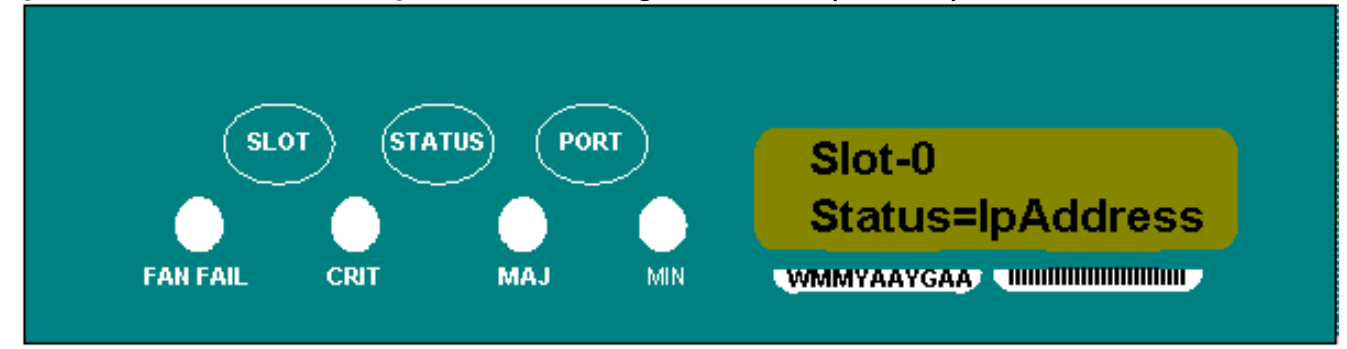

7. Druk herhaaldelijk op de knop Port om de optie Save Configuration te selecteren.Afbeelding 18 - Optie voor configuratie opslaan

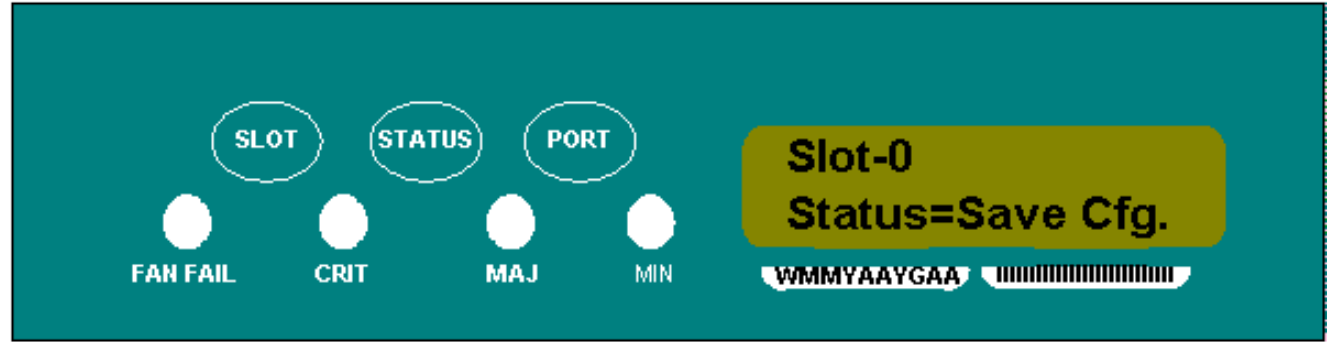

8. Druk op de knop **Status** om de optie **Configuratie opslaan** te selecteren. Het scherm **Save** and REBOOT verschijnt.Afbeelding 19 - Opslaan en opnieuw opstarten

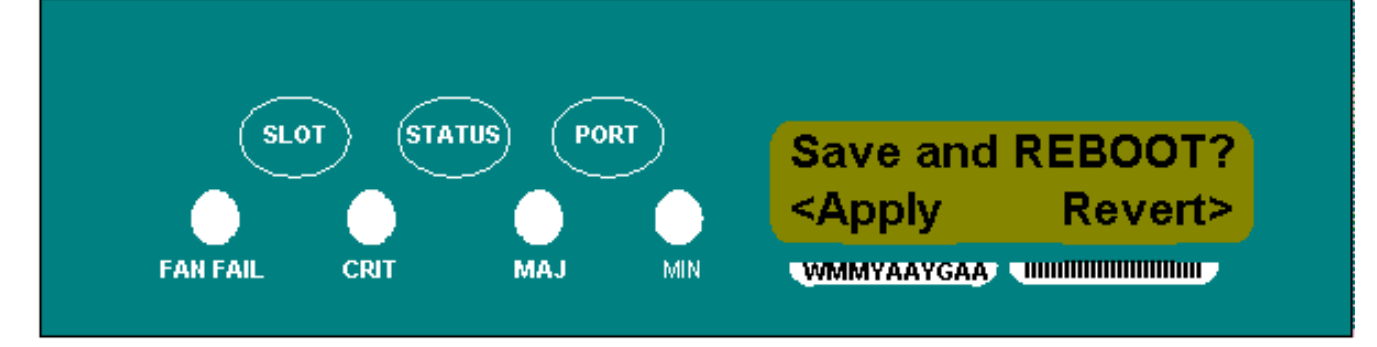

9. Druk op de knop Slot (Toepassen) om de nieuwe IP-adresconfiguratie op te slaan.Afbeelding 20 - sleuf (van toepassing)

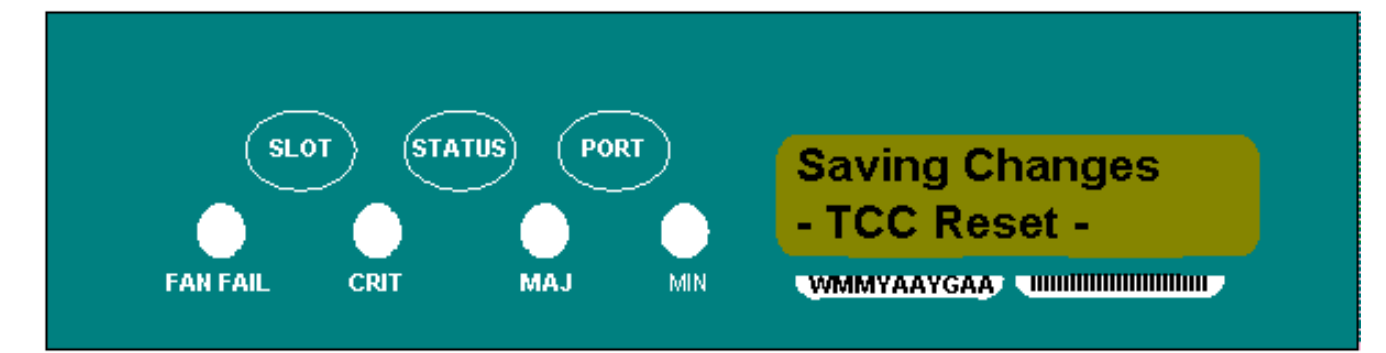

Wanneer u een nieuwe configuratie opslaat, worden de TCC-kaarten opnieuw opgestart. Het LCD-scherm Opslaan wordt enkele minuten weergegeven terwijl de TCC-kaarten opnieuw worden opgestart. Wanneer het LCD-scherm terugkeert naar de normale alternatieve weergavemodus, is de procedure voltooid.

# <span id="page-15-0"></span>Gemeenschappelijke IP-adresseringsscenario's voor de 15454

15454 IP-adressering heeft over het algemeen zeven gemeenschappelijke IPadresseringsscenario's of -configuraties. Raadpleeg deze illustraties en checklists wanneer u IPadressen instelt en subnetwerken configureren. U moet met "ja" op elke vraag van een checklist kunnen antwoorden om er zeker van te zijn dat al u aan alle IP-adresseringsrichtlijnen voldoet. Als u met een "nee" op een van de vragen antwoordt, moet u het gedeelte [IPScenario Problemen](#page-23-0) [oplossen](#page-23-0) van dit document zien.

Deze sectie illustreert deze zeven scenario's en biedt een IP-checklist voor elk scenario.

Opmerking: Vanaf release 2.2.0 hebben LAN-apparaten niet langer host-routes nodig om te communiceren met andere ONS 15454s op dezelfde subunit die via DCC verbonden is.

## <span id="page-15-1"></span>IP-scenario 1

ONS 15454s en CTC zijn op dezelfde net aanwezig. Alle ONS 15454s hechten aan LAN A. Als uw antwoord "nee" is op een van de vragen in de controlelijst, zie het gedeelte [IP Scenario](#page-23-0) [Problemen opsporen en verhelpen](#page-23-0) van dit document.

Afbeelding 21 - Scenario 1

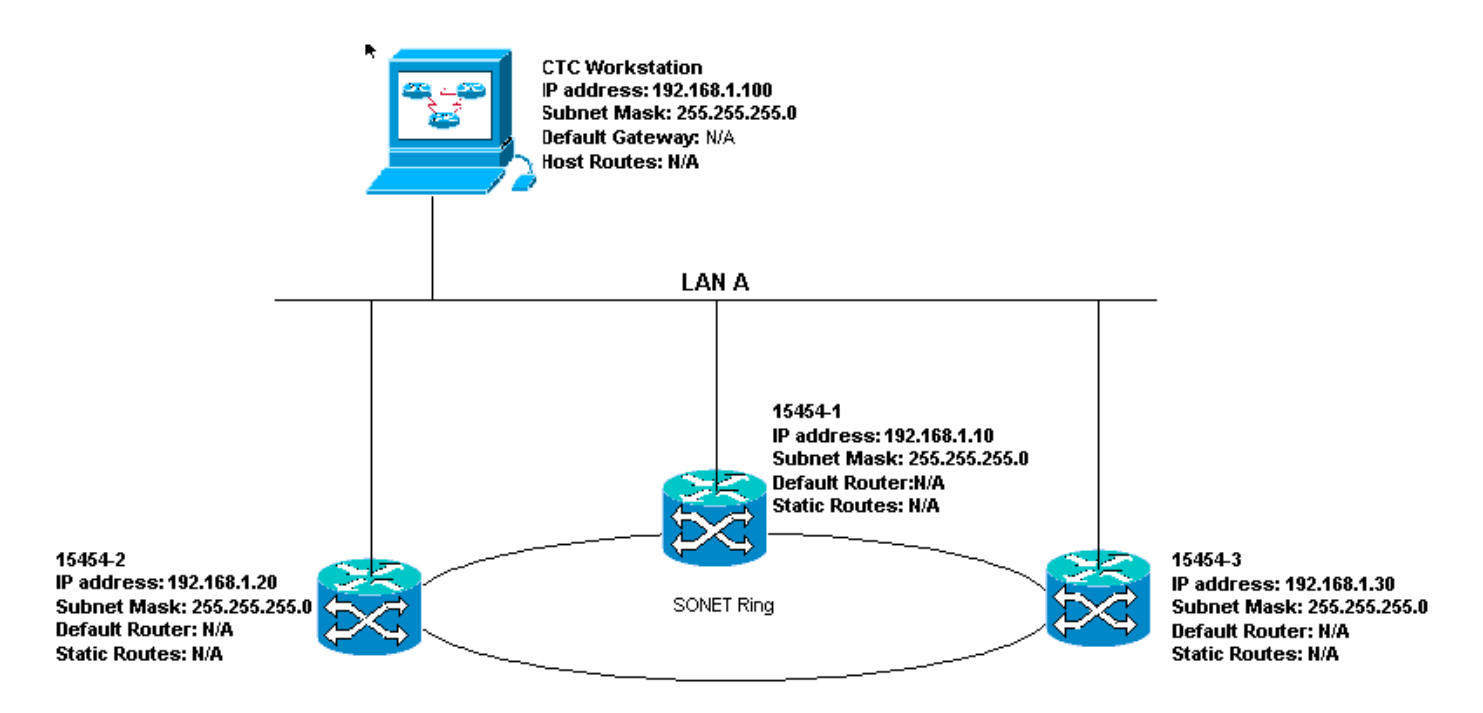

### IP-checklist voor scenario 1:

- Zijn de IP adressen van ONS 15454s #1, #2, en #3 op de zelfde IP vorm?
- Zijn alle IP-adressen uniek?
- Kan het werkstation dat CTC zelf bestuurt zichzelf persen?
- Is er een link-integriteit tussen het CTC-werkstation en de hub of switch?
- Hebben de LAN draad-wikkelpennen op de backplane of de RJ-45-poort van TCC een link-● integriteit? Op alle ONS 15454s en de hub of switch?
- Is de hub of switch poort voor alle ONS 15454s ingesteld voor 10 Mbps half-duplex?
- Kun je ONS 15454 #1, #2 en #3 pingelen vanaf het CTC-werkstation?
- Hebt u een webbrowser geïnstalleerd (of Netscape Navigator™ versie 4.08 of hoger of Internet Explorer™ 4 of hoger)?
- Hebt u de Java™ plug-in geïnstalleerd (versie 1.2.2. of hoger voor Microsoft Windows™ en versie 1.2.1\_03 voor Sun Solaris™)?
- Hebt u het Java™-beleidsbestand geïnstalleerd?
- Gebruik u de browser om aan het IP-adres van ONS 15454 te verbinden?
- Kan je inloggen op ONS 15454?

## <span id="page-16-0"></span>IP-scenario 2

ONS 15454s en CTC zijn op verschillende subnetten. Alle ONS 15454s hechten aan LAN B. Als uw antwoord "nee" is op een van de vragen in de controlelijst, zie het gedeelte [IP Scenario](#page-23-0) [Problemen opsporen en verhelpen](#page-23-0) van dit document.

Figuur 22 - Scenario 2

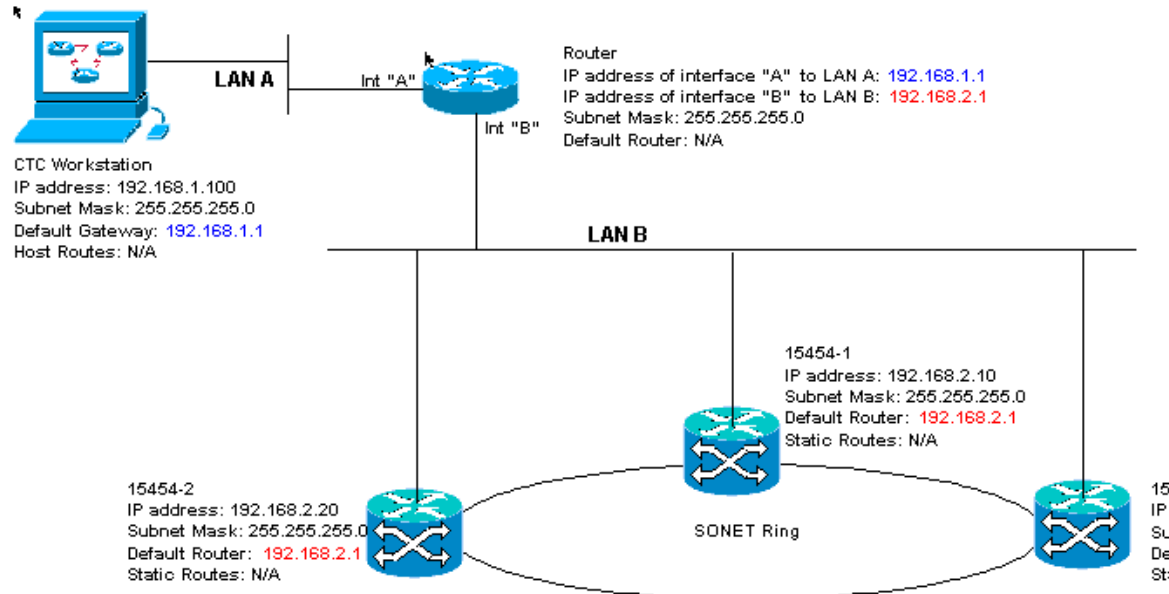

15454-3 IP address: 192.168.2.30 Subnet Mask: 255.255.255.0 Default Router: 192.168.2.1 Statio Routes: N/A

### IP-checklist voor scenario 2:

- Is het IP-adres van het CTC-werkstation en de router-interface A op hetzelfde subnetwerk?
- Kan het werkstation dat CTC zelf bestuurt zichzelf persen?
- $\bullet$  Is de standaardgateway van het werkstation ingesteld op hetzelfde IP-adres als de A-interface van de router?
- Zijn de IP adressen van de ONS 15454 #1, #2, en #3 op zelfde voorwerp zoals de interface van B van de router?
- Zijn alle IP-adressen uniek?
- Is de standaardrouter van ONS 15454 #1, #2 en #3 ingesteld op het IP adres van de interface van router B?
- Is er een link tussen het werkstation en de hub of switch?
- Is er een link-integriteit tussen de LAN draad-wikkelpennen op de backplane of de RJ-45poort van de TCC van alle knooppunten en de hub/switch(s)?
- Is er een link integriteit tussen de routerpoorten en hun knooppunten of switches?
- Zijn de hub of switch poorten op alle ONS 15454s ingesteld voor 10 Mbps half-duplex?
- Kun je ONS 15454 #1, #2 en #3 pingelen vanaf het CTC-werkstation?
- Hebt u een webbrowser geïnstalleerd (of Netscape Navigator™ versie 4.08 of hoger of Internet Explorer™ 4 of hoger)?
- Hebt u de Java™ plug-in geïnstalleerd (versie 1.2.2 of hoger voor Microsoft Windows™ en versie 1.2.1\_03 voor Sun Solaris™)?
- Hebt u het Java™-beleidsbestand geïnstalleerd?
- Gebruik u de browser om aan het IP-adres van ONS 15454 te verbinden?
- Kan je inloggen op ONS 15454?

## <span id="page-17-0"></span>IP-scenario 3

CTC en alle ONS 15454s zijn op hetzelfde net aanwezig. 15454-1 is aangesloten op LAN A en de 15454-2 en 3 zijn gericht op afgelegen sites. Als uw antwoord "nee" is op een van de vragen in de controlelijst, zie het gedeelte [IP Scenario Problemen oplossen](#page-23-0) van dit document.

### Afbeelding 23 - Scenario 3

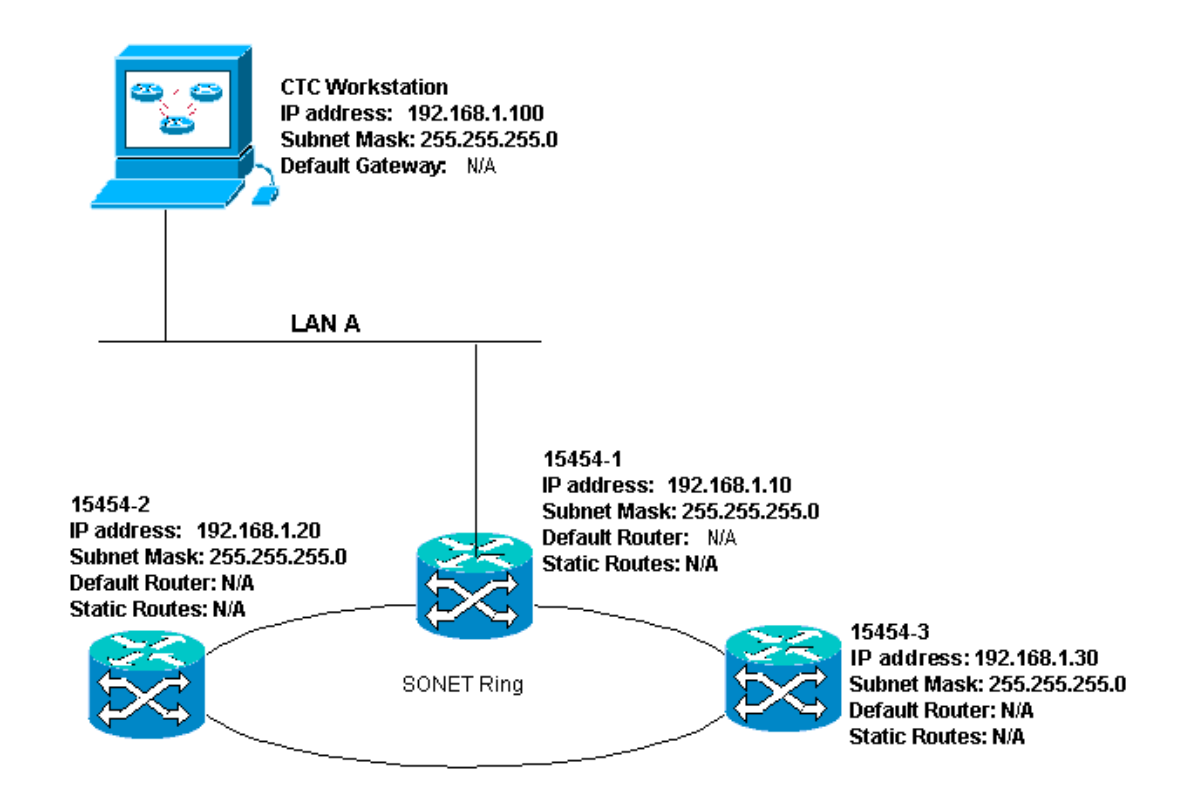

### IP-checklist voor scenario 3:

- Is het IP-adres van het werkstation en het IP-adres van alle ONS 15454s op dezelfde IPtelefoon?
- Zijn alle IP-adressen uniek?
- Kan het werkstation dat CTC zelf bestuurt zichzelf persen?
- Zijn hostroutes op het CTC-werkstation ingesteld voor elk extern knooppunt (15454-2 en 3)?
- Is er een link-integriteit tussen het CTC-werkstation en de hub of switch?
- $\bullet$  Is er link integriteit tussen de LAN draad-oud spelden op het backplane of de actieve TCC RJ-45 poort en de hub of switch?
- Is de hub of switch poort ingesteld voor 10 Mbps half-duplex?
- Kun je ONS 15454 #1 pingelen vanaf het CTC-werkstation?
- Zijn de optische boomstampoorten op alle knooppunten in dienst?
- Is de DCC voor alle optische boomstampoorten die in dienst zijn ingeschakeld?
- Kun je de knooppunten (ONS 15454 #2 en #3) op afstand pingelen van het CTC-werkstation?
- Hebt u een webbrowser geïnstalleerd (of Netscape Navigator™ versie 4.08 of hoger of Internet Explorer™ 4 of hoger)?
- Hebt u de Java™ plug-in geïnstalleerd (versie 1.2.2 of hoger voor Microsoft Windows™ en versie 1.2.1\_03 voor Sun Solaris™)?
- Hebt u het Java™-beleidsbestand geïnstalleerd?
- Gebruik u de browser om aan het IP-adres van ONS 15454 te verbinden?
- Kan je inloggen op ONS 15454?

## <span id="page-18-0"></span>IP-scenario 4

CTC en ONS 15454-1 zijn op dezelfde subnetten, terwijl 15454-2 en 3 op verschillende subnetten zijn. 15454-1 is aangesloten op LAN A en ONS 15454-2 en 3 zijn gericht op externe locaties. Als uw antwoord "nee" is op een van de vragen in de controlelijst, zie het gedeelte [IP Scenario](#page-23-0) [Problemen oplossen](#page-23-0) van dit document.

### Afbeelding 24 - Scenario 4

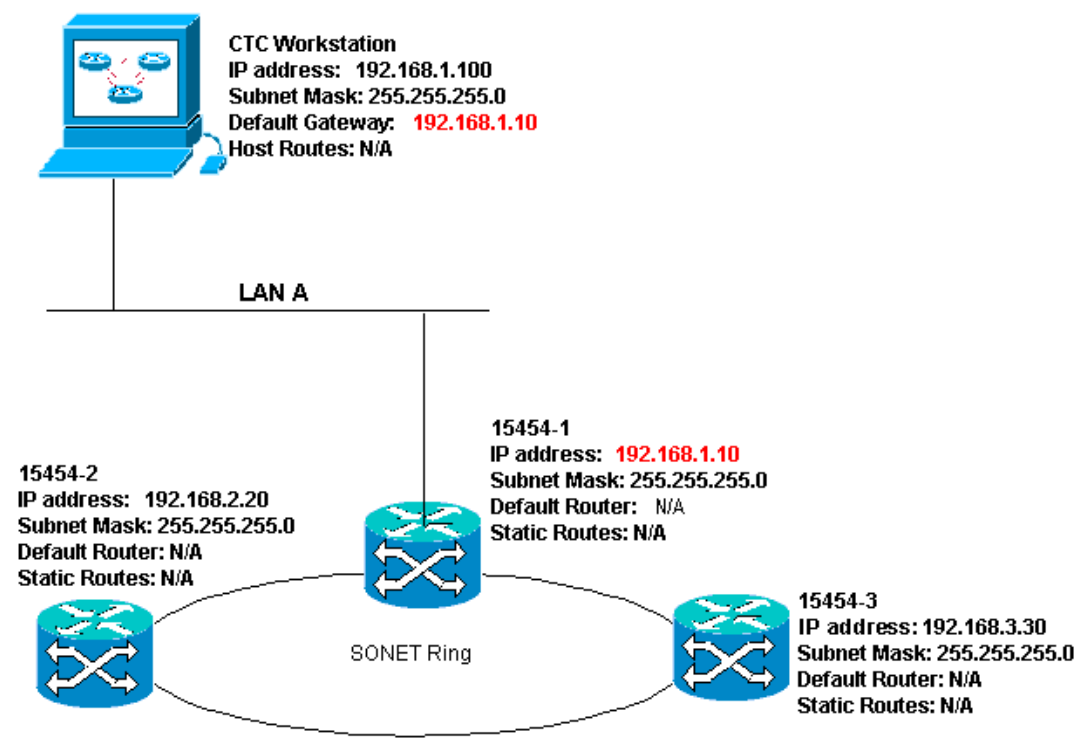

### IP-checklist voor scenario 4:

- Is het CTC werkstation IP-adres en het ONS 15454 #1 IP-adres op hetzelfde subnetwerk?
- Zijn de IP-adressen van ONS 15454 #1, #2, en #3 op verschillende subnetten?
- Zijn alle IP-adressen uniek?
- Kan het werkstation dat de CTC zelf bestuurt?
- $\bullet$  Is de standaardgateway van het CTC-werkstation ingesteld op hetzelfde IP-adres als ONS 15454 #1?
- Is er een link tussen het werkstation en de hub of switch?
- $\bullet$  Is er link integriteit tussen de LAN draad-oud spelden op het backplane of de actieve TCC RJ-45 poort en de hub of switch?
- Is de hub of switch poort ingesteld voor 10 Mbps half-duplex?
- Kun je ONS 15454 #1 pingelen vanaf het CTC-werkstation?
- Zijn de optische boomstampoorten op alle knooppunten in dienst?
- Is de DCC voor alle optische boomstampoorten die in dienst zijn ingeschakeld?
- Kun je de knooppunten (ONS 15454 #2 en #3) op afstand pingelen van het CTC-werkstation?
- Hebt u een webbrowser geïnstalleerd (of Netscape NavigatorTM versie 4.08 of hoger of Internet ExplorerTM 4 en hoger)?
- $\bullet$  Hebt u de JavaTM-plug-in geïnstalleerd (versie 1.2.2 of hoger voor Microsoft WindowsTM en versie 1.2.1\_03 voor Sun SolarisTM)?
- Hebt u het JavaTM-beleidsbestand geïnstalleerd?
- Gebruik u de browser om aan het IP-adres van ONS 15454 te verbinden?
- Kan je inloggen op ONS 15454?

## <span id="page-19-0"></span>IP-scenario 5

CTC en elk van de 15454s zijn op verschillende subnetten gericht. 15454-1 is aangesloten op LAN A en ONS 15454-2 en 3 zijn gericht op externe locaties. Als uw antwoord "nee" is op een van de vragen in de controlelijst, zie het gedeelte [IP Scenario Problemen oplossen](#page-23-0) van dit document.

### Afbeelding 25 - scenario 5

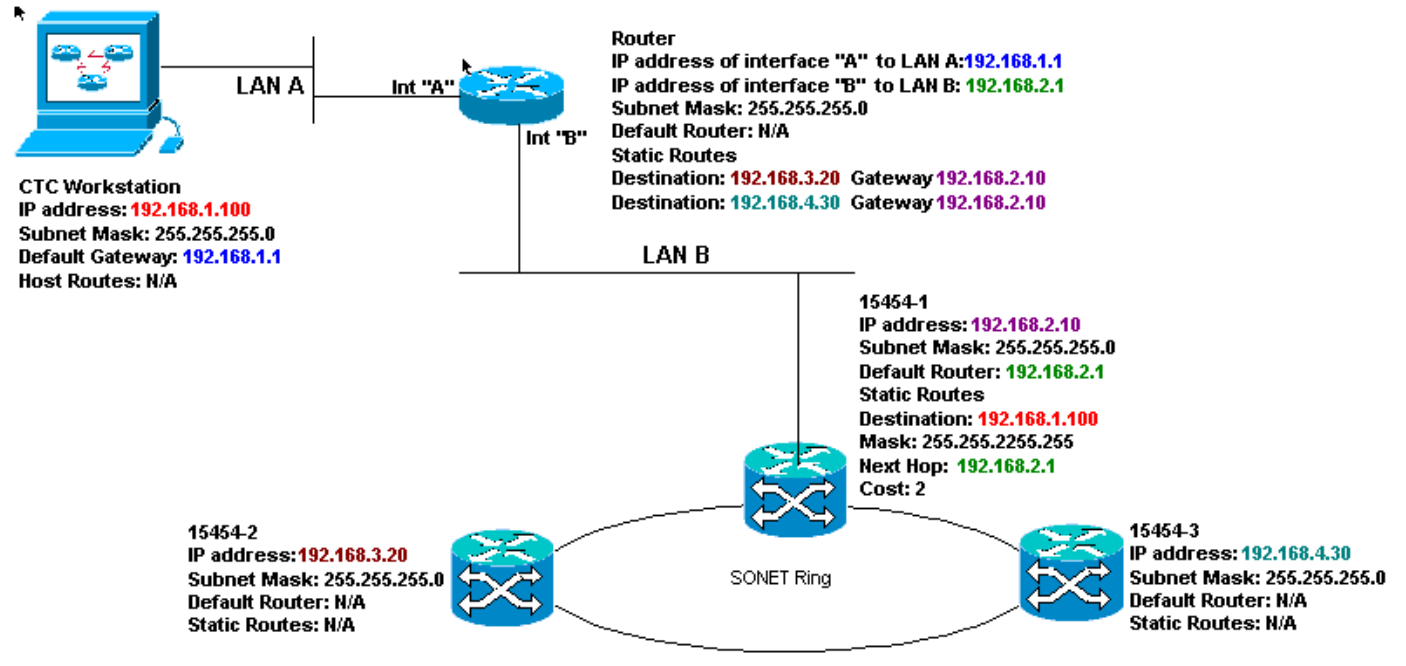

### IP-checklist voor scenario 5:

- Is het IP-adres van het CTC-werkstation en de A-interface van de router op hetzelfde subnetwerk?
- Kan het werkstation dat de CTC zelf bestuurt?
- Is de standaardgateway van het werkstation ingesteld op het IP-adres van de A-interface van de lokale router?
- Zijn de IP-adressen van ONS 15454 #1, #2 en #3 op de verschillende subnetten?
- Zijn alle IP-adressen uniek?
- $\bullet$  Is de standaardrouter van ONS 15454 #1 ingesteld op hetzelfde IP-adres als de B-interface van de router?
- Heeft ONS 15454 #1 statische routes die naar het CTC werkstation wijzen?
- Heeft de router host-routes voor alle externe ONS 15454s?
- Is er een link tussen het werkstation en de hub of switch?
- $\bullet$  Is er een link integriteit tussen de LAN draad-oud spelden op het backplane of de TCC RJ-45 poorten en de hub of switch?
- Is er een link integriteit tussen de routerpoorten en hun knooppunten of switches?
- Is de hub of switch poort voor ONS 15454 #1 ingesteld voor 10 Mbps half-duplex?
- Kun je ONS 15454 #1 pingelen vanaf het CTC-werkstation?
- Zijn de optische boomstampoorten op alle knooppunten in dienst?
- Is de DCC voor alle optische boomstampoorten die in dienst zijn ingeschakeld?
- Kun je de knooppunten (ONS 15454 #2 en #3) op afstand pingelen van het CTC-werkstation?
- $\bullet$  Hebt u een webbrowser geïnstalleerd (of Netscape NavigatorTM versie 4.08 of hoger of Internet Explorer 4TM en hoger)?
- Hebt u de JavaTM-plug-in geïnstalleerd (versie 1.2.2 of hoger voor Microsoft WindowsTM en versie 1.2.1\_03 voor Sun SolarisTM)?
- Hebt u het JavaTM-beleidsbestand geïnstalleerd?
- Gebruik u de browser om aan het IP-adres van ONS 15454 te verbinden?

• Kan je inloggen op ONS 15454?

## <span id="page-21-0"></span>IP-scenario 6

CTC is op een verschillende net en alle 15454s zijn op hetzelfde net. 15454-1 is aangesloten op LAN A en de 15454-2 en 3 zijn gericht op afgelegen sites. Als uw antwoord "nee" is op een van de vragen in de controlelijst, zie het gedeelte [IP Scenario Problemen oplossen](#page-23-0) van dit document.

### Afbeelding 26 - Scenario 6

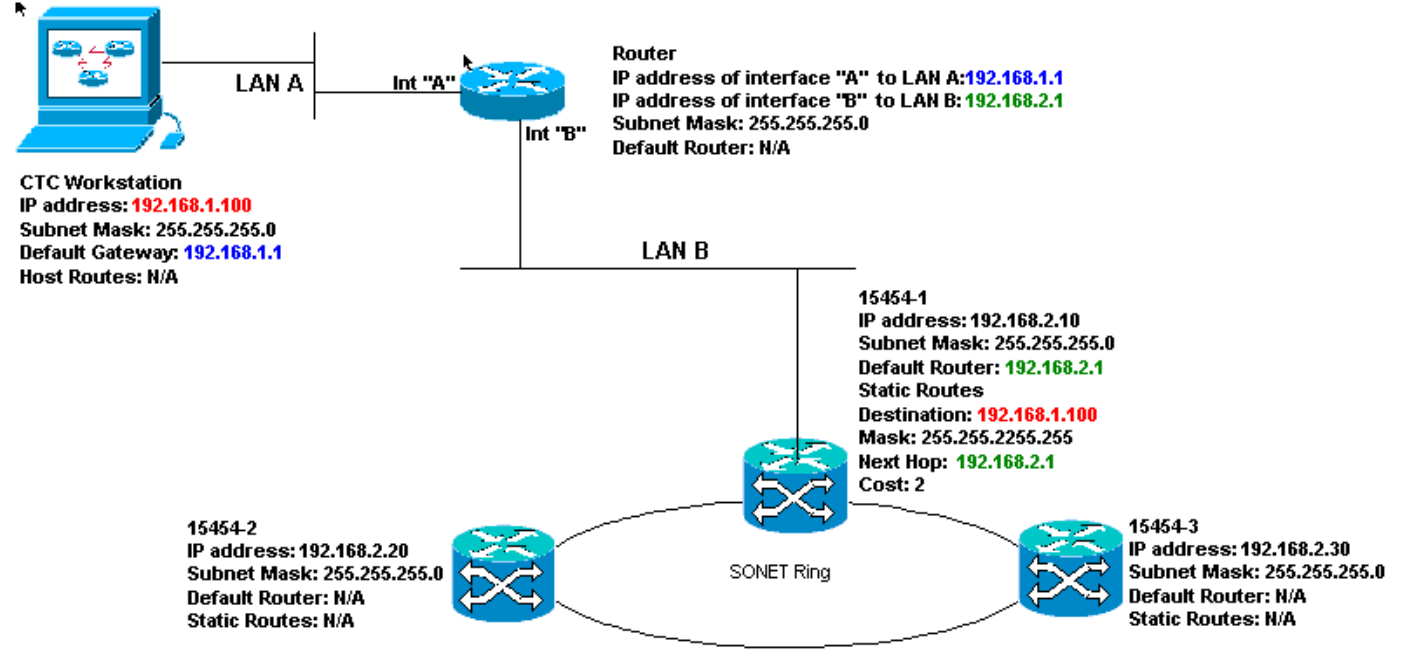

### IP-checklist voor scenario 6:

- Is het IP-adres van het CTC-werkstation en de router A-interface op dezelfde ubnet?
- Kan het werkstation dat de CTC zelf bestuurt?
- $\bullet$  Is de standaardgateway van het werkstation ingesteld op hetzelfde IP-adres als de A-interface van de lokale router?
- Zijn de IP-adressen van ONS 15454 #1, #2, en #3 op dezelfde scène als de B interface van de lokale router?
- Zijn alle IP-adressen uniek?
- Is de standaardrouter van ONS 15454 #1 ingesteld op het IP-adres van de B-interface van de router?
- Is er een link tussen het werkstation en de hub of switch?
- $\bullet$  Is er link integriteit tussen de LAN draad-wikkelpennen op de backplane of de TCC RJ-45 poort en de hub of switch?
- Is er een link integriteit tussen de routerpoorten en hun knooppunten of switches?
- Is de hub of switch poort voor ONS 15454 #1 ingesteld voor 10 Mbps half-duplex?
- Kun je ONS 15454 #1 pingelen vanaf het CTC-werkstation?
- Zijn de optische boomstampoorten op alle knooppunten in dienst?
- Is de DCC voor alle optische boomstampoorten die in dienst zijn ingeschakeld?
- Kun je de knooppunten (ONS 15454 #2 en #3) op afstand pingelen van het CTC-werkstation?
- Hebt u een webbrowser geïnstalleerd (of Netscape NavigatorTM versie 4.08 of hoger of Internet ExplorerTM 4 en hoger)?
- Hebt u de JavaTM-plug-in geïnstalleerd (versie 1.2.2 of hoger voor Microsoft WindowsTM en

versie 1.2.1\_03 voor Sun SolarisTM)?

- Hebt u het JavaTM-beleidsbestand geïnstalleerd?
- Gebruik u de browser om aan het IP-adres van ONS 15454 te verbinden?
- Kan je inloggen op ONS 15454?

### <span id="page-22-0"></span>IP-scenario 7

CTC 1 en 2 en alle 15454s zijn op dezelfde IP-telefoon. ONS 15454-1 en CTC 1 zijn aangesloten op LAN A. ONS 15454-2 en CTC 2 zijn aangesloten op LAN B. Als uw antwoord "nee" is op een van de vragen in de controlelijst, zie het gedeelte [IP Scenario Troubleshooter](#page-23-0) van dit document.

### Afbeelding 27 - Scenario 7

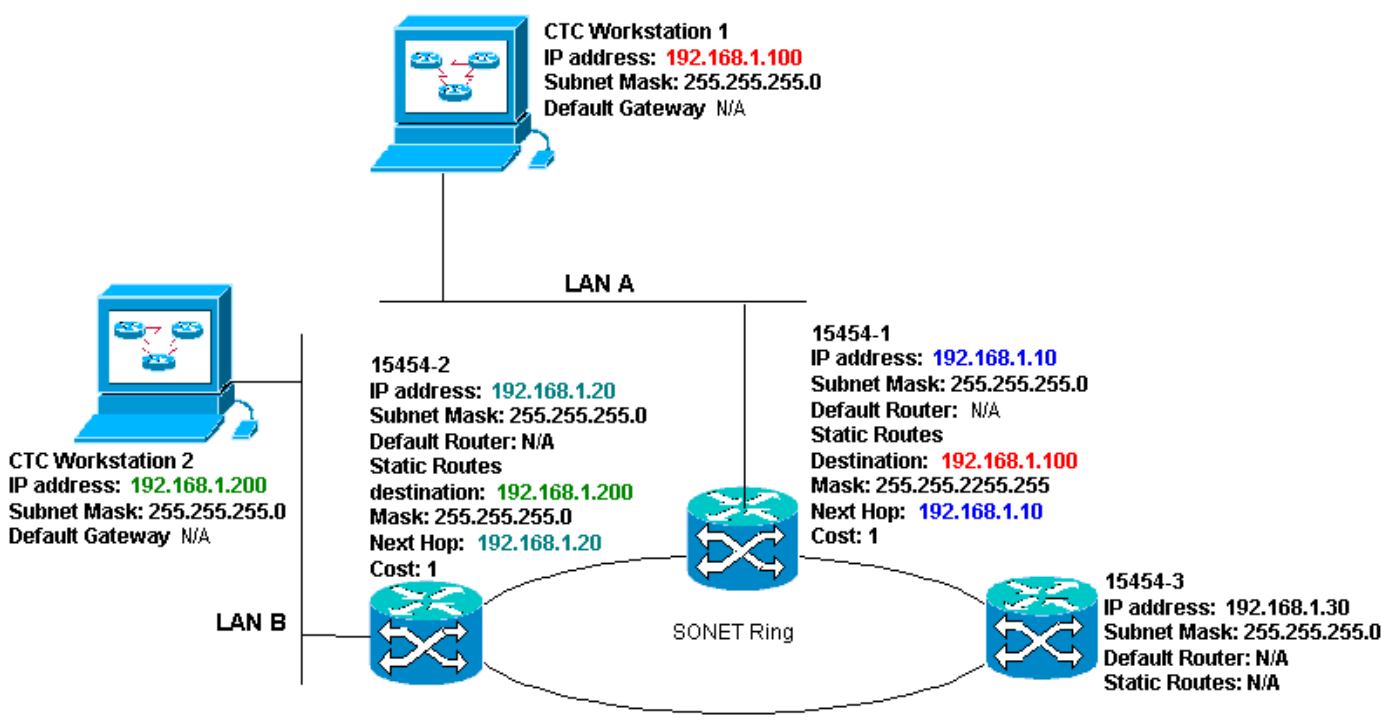

### IP-checklist voor scenario 7:

- Zijn de twee CTC werkstations IP adressen en alle ONS 15454s IP adressen op zelfde voorwerp?
- Zijn alle IP-adressen uniek?
- Heeft ONS 15454 #1 statische routes die naar CTC werkstation #1 wijzen?
- Heeft ONS 15454 #2 statische routes die naar CTC werkstation #2 wijzen?
- Kan het werkstation dat de CTC zelf bestuurt?
- Is er een link tussen het werkstation en de hub of switch?
- $\bullet$  Is er een link integriteit tussen de draadwikkelpennen op het backplane (of de actieve TCC) en de hub of de switch?
- Is de hub of switch poort ingesteld voor 10 Mbps half-duplex?
- Kun je ONS 15454 #1 pingelen vanaf het CTC-werkstation?
- Zijn de optische boomstampoorten op alle knooppunten in dienst?
- Is de DCC voor alle optische boomstampoorten die in dienst zijn ingeschakeld?
- Kun je de knooppunten (ONS 15454 #2 en #3) op afstand pingelen van het CTC-werkstation?
- Hebt u een webbrowser geïnstalleerd (of Netscape Navigator™ versie 4.08 of hoger of ●Internet Explorer™ 4 en hoger)?
- Hebt u de Java™ plug-in geïnstalleerd (versie 1.2.2 of hoger voor Microsoft Windows™ en versie 1.2.1\_03 voor Sun Solaris™)?
- Hebt u het Java™-beleidsbestand geïnstalleerd?
- Gebruik u de browser om aan het IP-adres van ONS 15454 te verbinden?
- Kan je inloggen op ONS 15454?

# <span id="page-23-0"></span>IP-probleemoplossing

Zoek naar oplossingen in deze sectie als u "nee" op een van de vragen in de IP scenario's checklists antwoordde, of ondervond IP problemen.

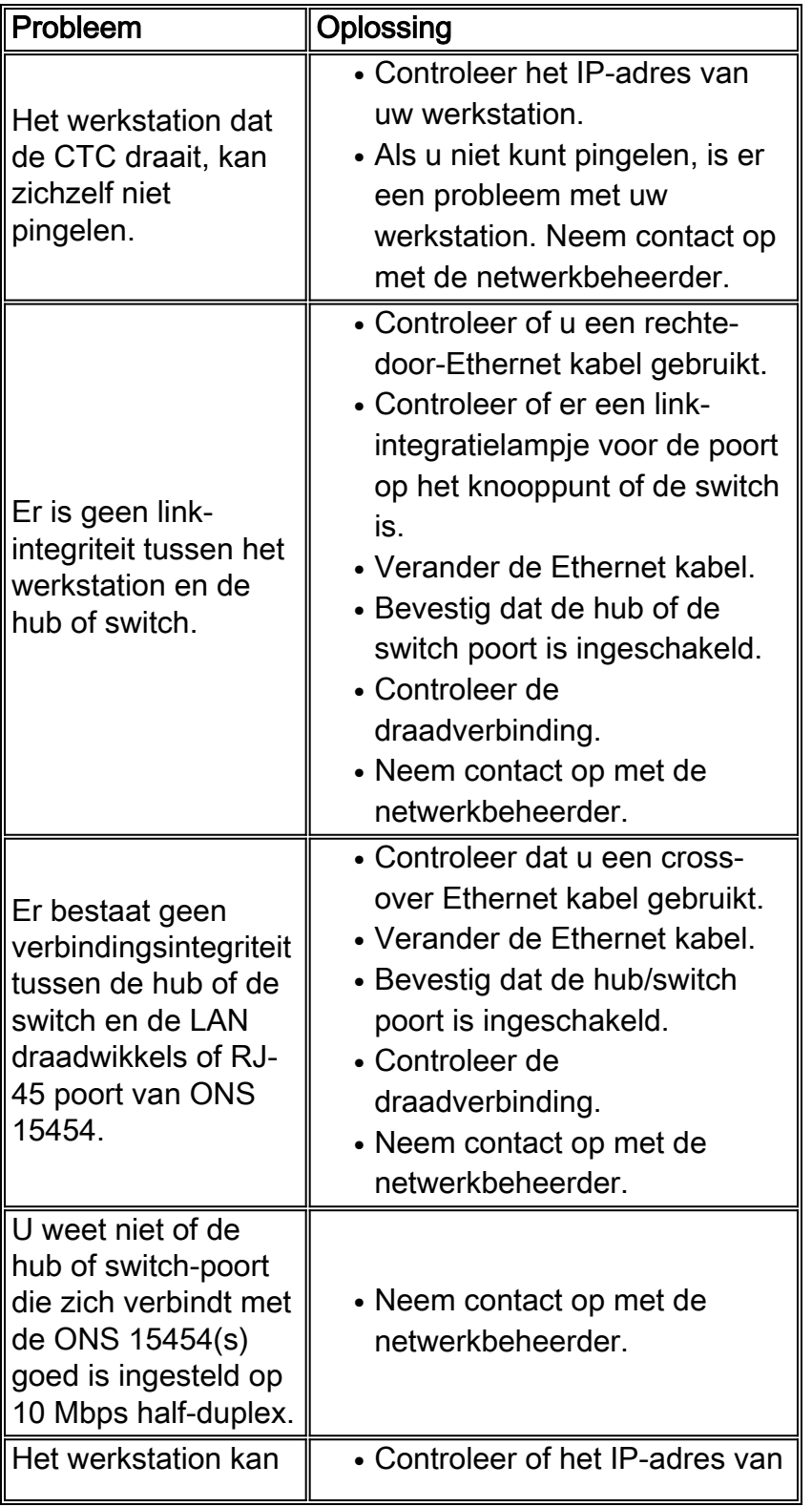

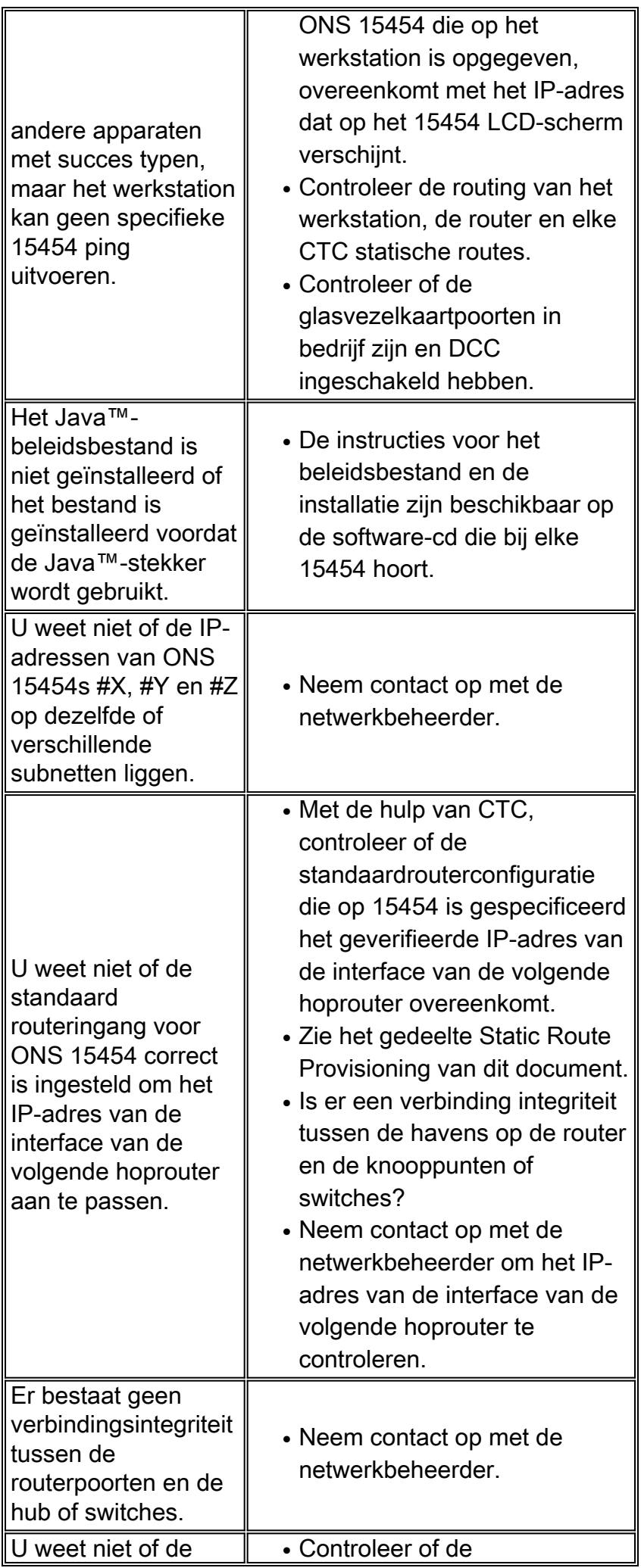

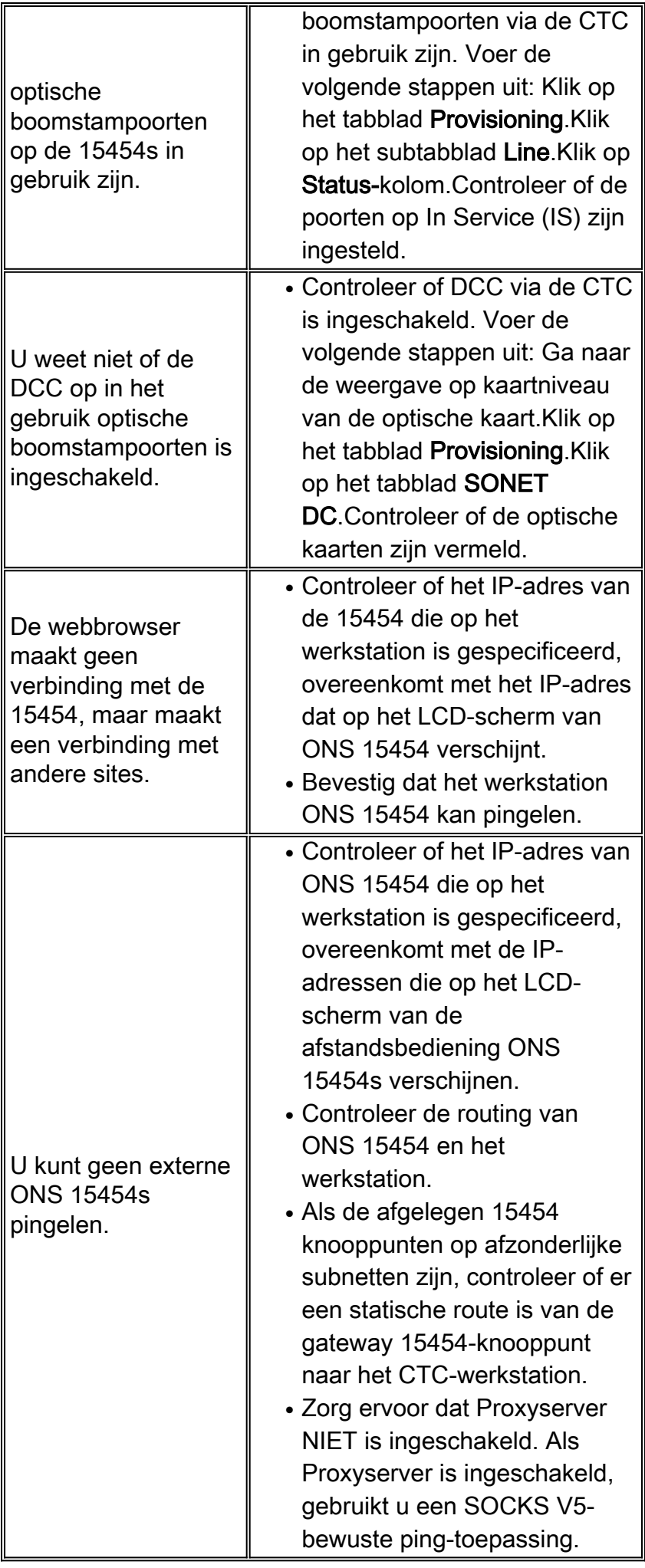

# <span id="page-26-0"></span>Gerelateerde informatie

- [ONS 15454 release 8 Stel CTC-netwerktoegang in](//www.cisco.com/en/US/docs/optical/15000r8_0/15454/sdh/procedure/guide/e80pndtu.html#wp168775?referring_site=bodynav)
- [Cisco ONS 15400 Series technische referenties](//www.cisco.com/en/US/products/hw/optical/ps2006/prod_technical_reference_list.html?referring_site=bodynav)
- [Technische ondersteuning en documentatie Cisco Systems](//www.cisco.com/cisco/web/support/index.html?referring_site=bodynav)